# **EzLIB API User Manual (Version 4.3)**

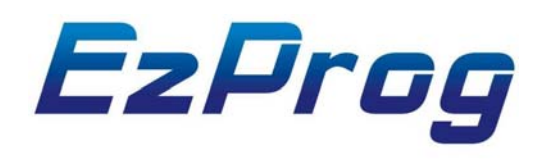

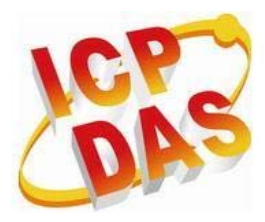

# ICP DAS CO., LTD.

1

#### **Warranty**

**All products manufactured by ICPDAS Inc. are warranted against defective materials for a period of one year from the date of delivery to the original purchaser.** 

#### **Warning**

**ICPDAS Inc. assumes no liability for damages consequent to the use of this product. ICPDAS Inc. reserves the right to change this manual at any time without notice. The information furnished by ICPDAS Inc. is believed to be accurate and reliable. However, no responsibility is assumed by ICPDAS Inc. for its use, or for any infringements of patents or other rights of third parties resulting from its use.** 

#### **Copyright**

**Copyright 1997-2009 by ICPDAS Inc., LTD. All rights reserved worldwide.** 

#### **Trademark**

**The names used for identification only maybe registered trademarks of their respective companies.** 

#### **License**

**The user can use, modify and backup this software on a single machine. The user may not reproduce, transfer or distribute this software, or any copy, in whole or in part.** 

# **Technical Support**

**If you have problems about using the product, please contact ICP DAS Product Support.** 

**Email: Service@icpdas.com**

# **Table of Contents**

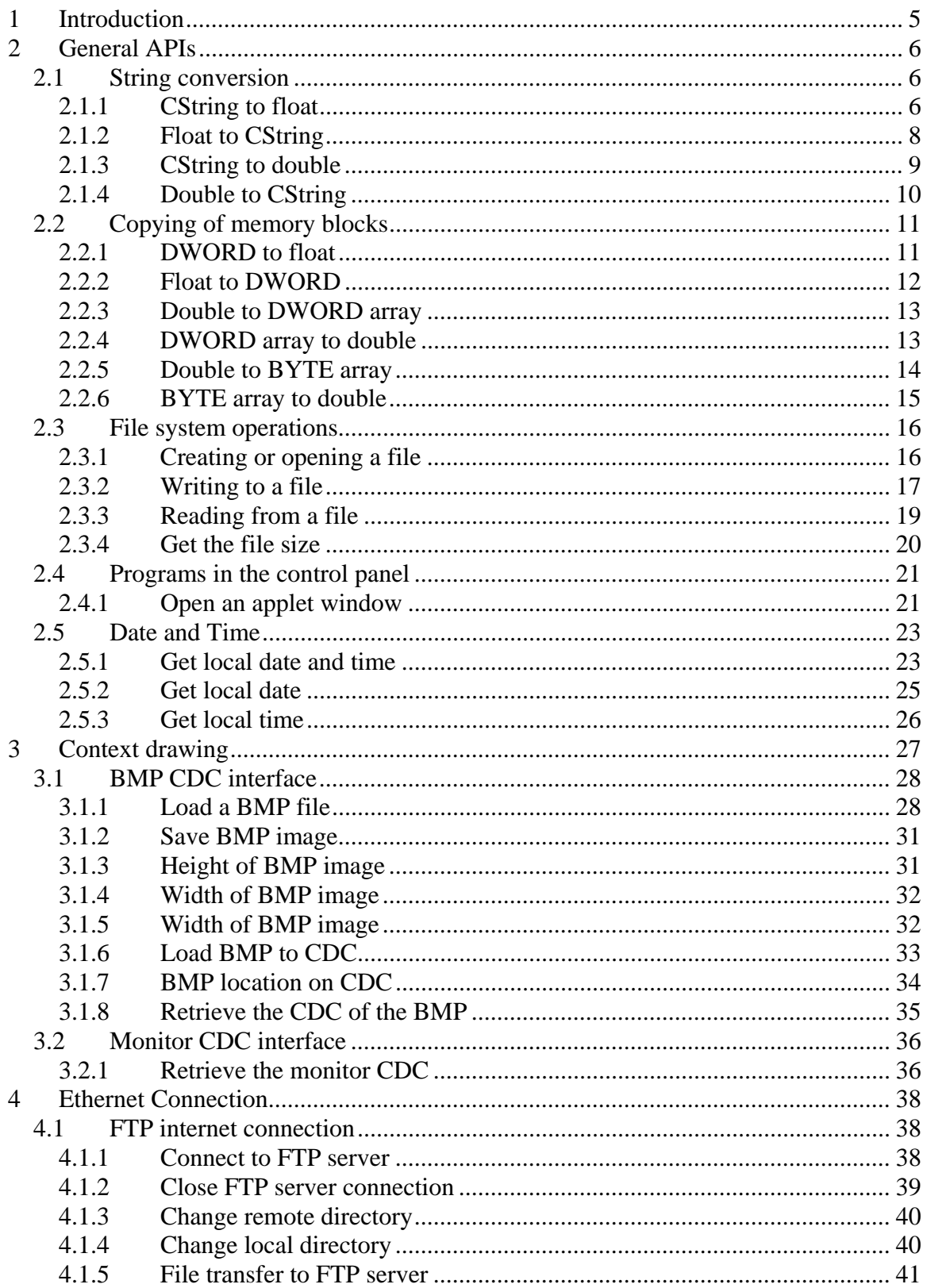

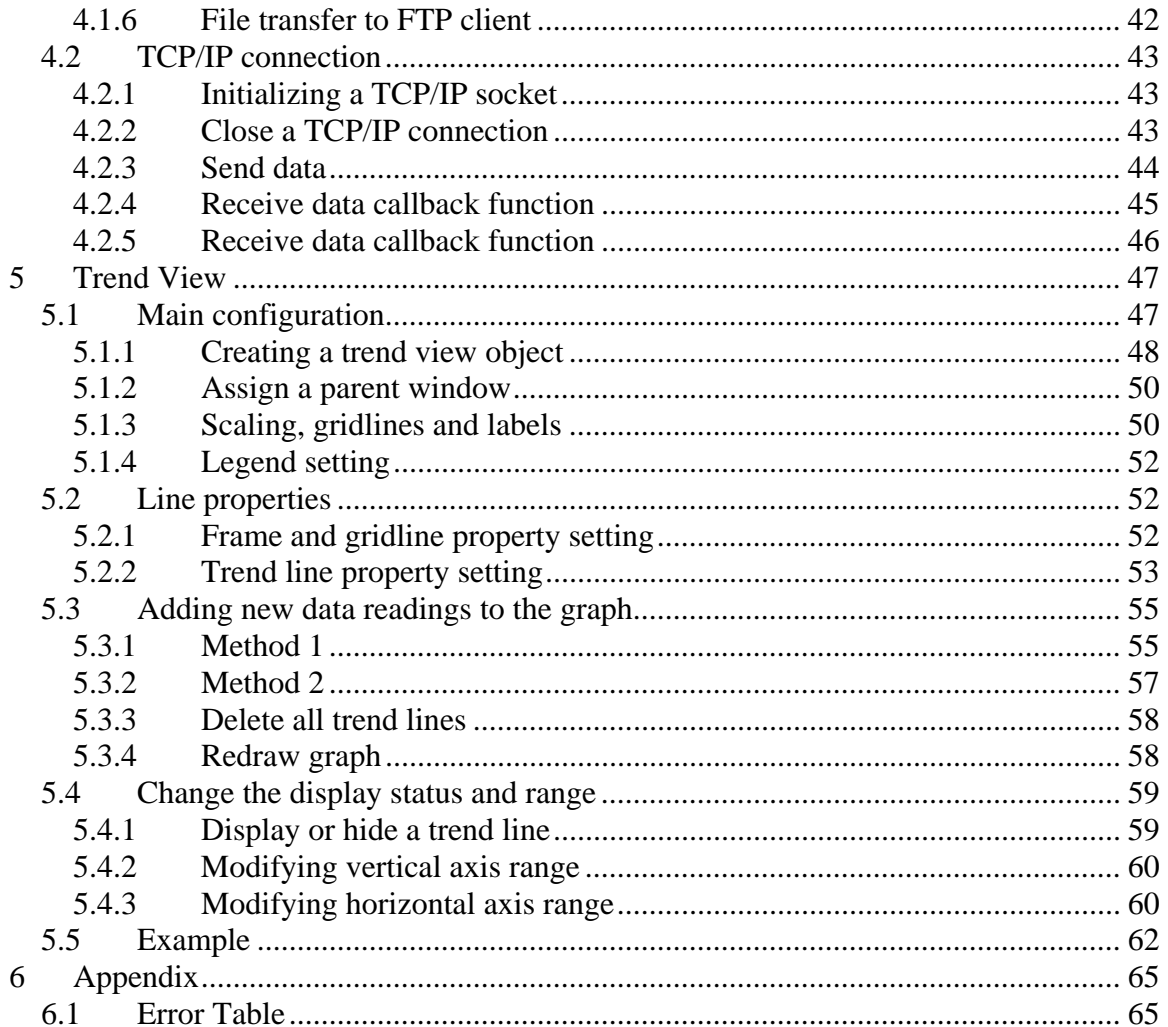

# <span id="page-4-0"></span>**1 Introduction**

EzLib is a collection of reusable software components and assists software developers to write application programs for the Window CE platform. The library is written and optimized for the Microsoft Visual Studio 2008 IDE.

The ExLib library consists of four classes:

#### **1. CEzLIB class**

- a. String to number conversion and vice versa.
- b. Manipulation of data types
- c. Reading from and writing to file.
- d. Date and time functions
- e. FTP communication
- f. TCP/IP communication
- g. Open applet window

#### **2. CEzBMP class**

- a. Create a bitmap drawing
- b. Display a bitmap on dialog window
- c. Save a bitmap to file

#### **3. CTRENDA class**

a. Creating a trend line graph

# <span id="page-5-0"></span>**2 General APIs**

This chapter describes API for the following actions:

- CString type conversions
- Manipulation of data types
- Reading from file / writing to file
- Retrieving current date and time
- Open programs in the control panel

### **2.1 String conversion**

#### **2.1.1 CString to float**

**float CString\_To\_Float(**CString **CStr);** 

This function converts a CString string to a floating-point value by interpreting the input characters as a number. The function stops reading the input string at the first character that it cannot recognize as part of a number. Space or tab characters will be ignored.

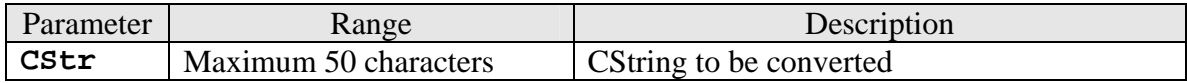

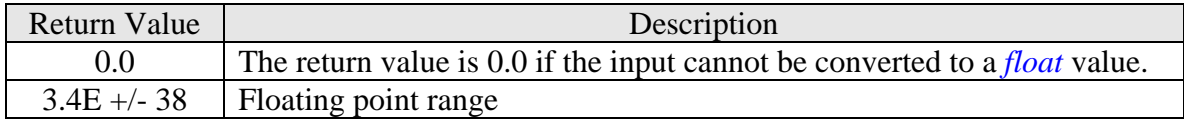

```
CEzLIB EzLIB; 
      float fRet=0; 
      CString fString_1(L"1.1");
      CString fString 2(L"1.12345678");
      CString fString 3(L" - 1.12345678");
       CString fString_4(L"k1.3"); 
       CString fString_5(L"0");
```

```
 fRet=EzLIB.CString_To_Float(fString_1); //--> 1.1 
 fRet=EzLIB.CString_To_Float(fString_2); //--> 1.1234568 
 fRet=EzLIB.CString_To_Float(fString_3); //--> -1.1234568 
fRet = EZLIB.CString_To_Fload(fString_4); //--> 0.0 \rightarrow ERROR fRet=EzLIB.CString_To_Float(fString_5); //--> 0.0
```
# <span id="page-7-0"></span>**2.1.2 Float to CString**

CString **Float\_To\_CString(**float **fData,** long **DotNo);** 

This function converts the value of a float variable into a CString string.

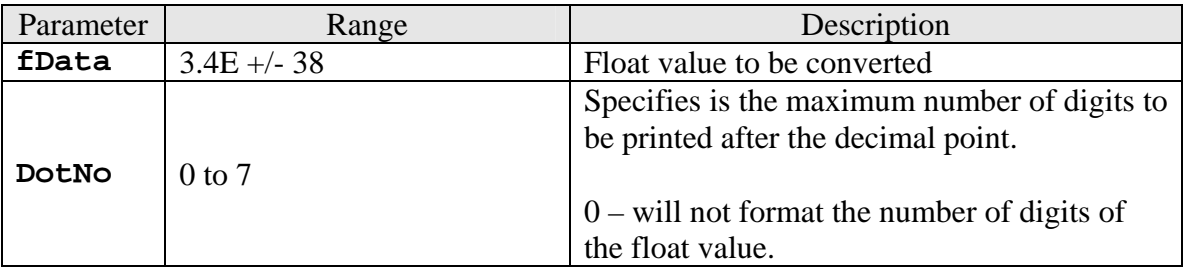

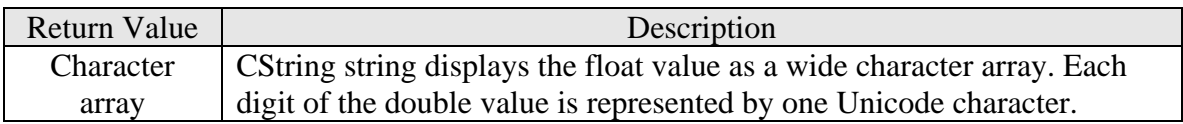

```
CEzLIB EzLIB; 
      float fData=3.1234567; 
       CString fString(L""); 
       fString=EzLIB.Float_To_CString(fData,0); //--> "3.12346" 
       fString=EzLIB.Float_To_CString(fData,1); //--> "3.1" 
       fString=EzLIB.Float_To_CString(fData,2); //--> "3.12" 
       fString=EzLIB.Float_To_CString(fData,3); //--> "3.123" 
       fString=EzLIB.Float_To_CString(fData,4); //--> "3.1235" 
       fString=EzLIB.Float_To_CString(fData,5); //--> "3.12346" 
       fString=EzLIB.Float_To_CString(fData,6); //--> "3.12357" 
       fString=EzLIB.Float_To_CString(fData,7); //--> "3.12357"
```
# <span id="page-8-0"></span>**2.1.3 CString to double**

double **CString\_To\_DOUBLE(**CString **CStr)** 

This function returns the double value produced by interpreting the CString string characters as a number. The function stops reading the input string at the first character that it cannot recognize as part of a number. Space or tab characters will be ignored.

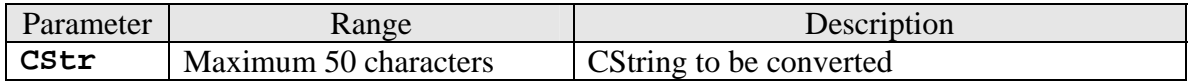

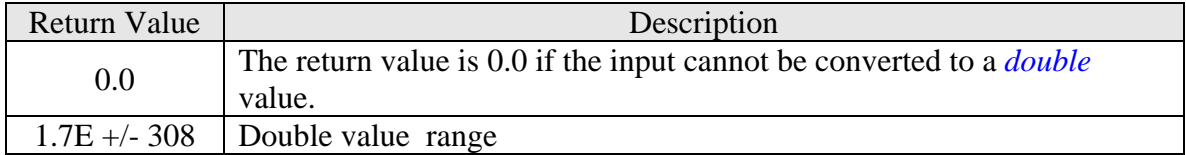

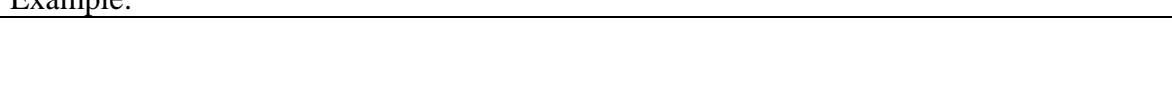

# <span id="page-9-0"></span>**2.1.4 Double to CString**

**CString DOUBLE\_To\_CString (**double **DData,** long **DotNo):** 

This function converts the value of a double variable into a CString string.

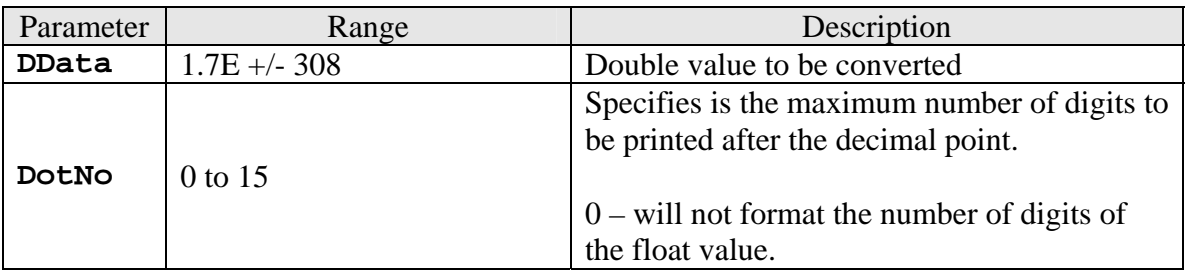

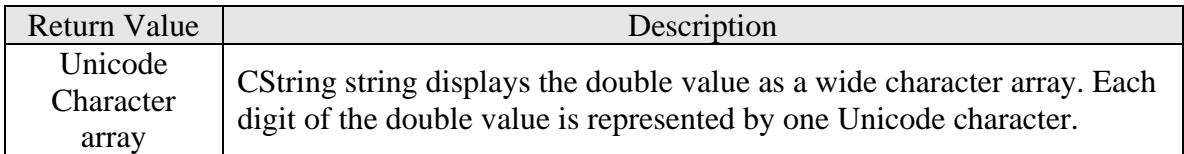

### <span id="page-10-0"></span>**2.2 Copying of memory blocks**

The APIs in this section copies a bit field from the memory of a specific data type to a memory of another data type of the same size. The bit field is not altered during the copying process. Therefore not the value of a data type is copied but only the bit field data. No data conversion takes place.

#### **2.2.1 DWORD to float**

float **DWORD\_To\_Float(**DWORD **dwData);** 

This function copies a DWORD bit field of four bytes to a float variable. The bit field of the entire DWORD memory is copied to the float memory without changing any bits.

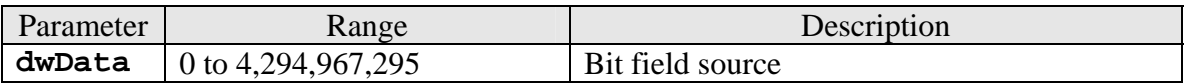

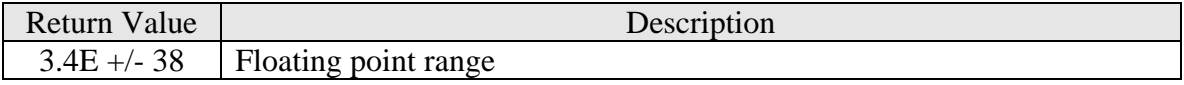

```
CEzLIB EzLIB; 
DWORD dw_BitField=0; 
float f_BitField=0; 
dw_BitField = 0;f_BitField = EzLIB.DWORD_To_Float(dw_BitField); //--> 0
dw_BitField = 1000000000; 
f_BitField = EzLIB.DWORD_To_Float(dw_BitField); //--> 0.0047237873
dw_BitField = 123456789; 
f_BitField = EzLIB.DWORD_To_Float(dw_BitField); //--> 1.6535997e-034
```
# <span id="page-11-0"></span>**2.2.2 Float to DWORD**

**DWORD Float\_To\_DWORD(**float **fData);** 

This function copies the bit field of the float variable to the memory block of the DWORD variable. No data conversion takes place.

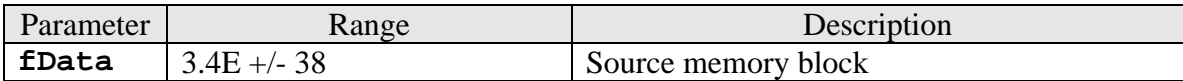

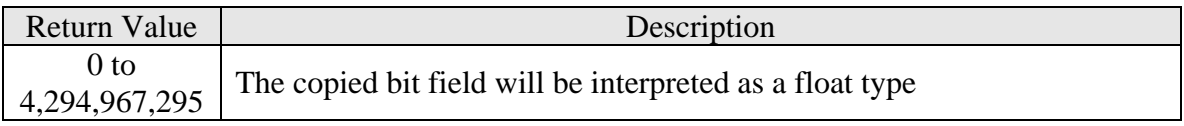

```
CEzLIB EzLIB; 
      DWORD dw_BitField = 0; 
      float f BitField = 0;
      f BitField = 0; dw_BitField = EzLIB.Float_To_DWORD(f_BitField); //--> 0
      f_BitField = 100;
       dw_BitField = EzLIB.Float_To_DWORD(f_BitField); //--> 1120403456
       f_BitField = 1000; 
       dw_BitField = EzLIB.Float_To_DWORD(f_BitField); //--> 1148846080
```
## <span id="page-12-0"></span>**2.2.3 Double to DWORD array**

void **DOUBLE\_To\_DWORDS (**DWORD *dwData[2]* **,** double *DData***);** 

This function copies an eight byte long bit field of a *double* variable to two *DWORD* variables with four bytes memory blocks each. The memory of the entire *double* variable is copied to the memory of two *DWORD* variables without changing the bit order.

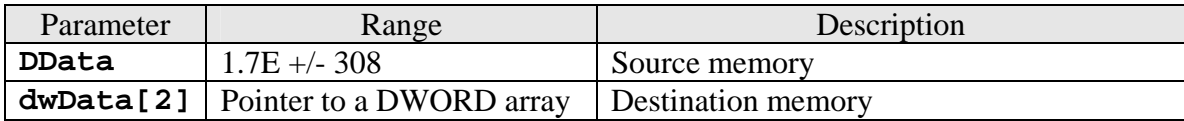

Example:

```
CEzLIB EzLIB; 
double Da=25245245.23525; 
DWORD DArry[2]=\{0,0\};
EzLIB.DOUBLE_To_DWORDS(DArry,Da);
```
## **2.2.4 DWORD array to double**

double **DWORDS\_To\_DOUBLE (**DWORD *dwData[2]***);** 

This function copies the memory of an array of two *DWORDs* to the memory block of a *double* variable.

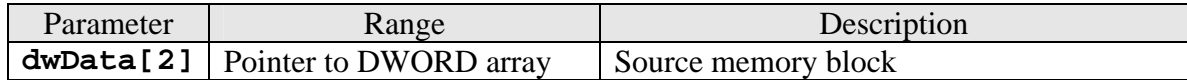

<span id="page-13-0"></span>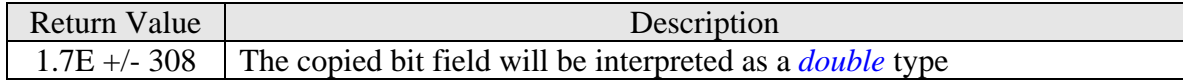

Example:

CEzLIB EzLIB; double Da = 0; DWORD DArry[2] = {20000,145525}; DaRET = EzLIB.DWORDS\_To\_DOUBLE(DArry);

#### **2.2.5 Double to BYTE array**

void **DOUBLE\_To\_BYTES (**BYTE *BData[8]* **,** double *DData***);** 

This function copies an eight byte long bit field of a *double* variable to a *BYTE* array with a length of eight elements. The memory of the entire *double* variable is copied to the memory of a BYTE array without changing the bit order.

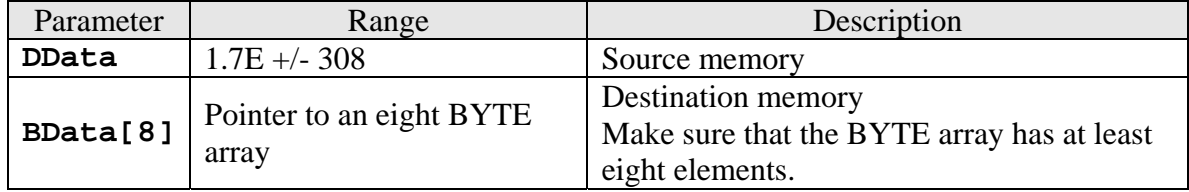

```
CEzLIB EzLIB; 
double Da = 25245245.23525; 
BYTE BArry[8]={0,0,0,0,0,0,0,0}; 
EzLIB.DOUBLE_To_BYTES(BArry,Da);
```
## <span id="page-14-0"></span>**2.2.6 BYTE array to double**

double **BYTES\_To\_DOUBLE (** BYTE*BData[8]* **);** 

This function copies the memory of a *BYTE* array with a length of eight elements to the memory block of a *double* variable.

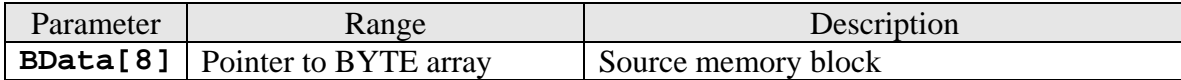

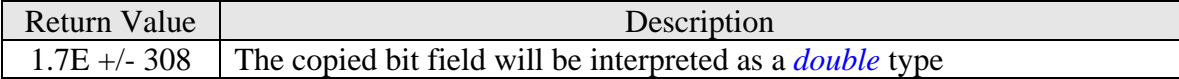

```
CEzLIB EzLIB; 
double Da = 0; 
BYTE BArry[8] = {12,33,87,56,11,45,0,100}; 
Da = EzLIB.BYTES_To_DOUBLE(BArry);
```
#### <span id="page-15-0"></span>**2.3 File system operations**

### **2.3.1 Creating or opening a file**

#### long **Start\_FileIO(**LPCTSTR **lpszFileName,** bool **ReadWrite,** BYTE **OpenMode );**

This function creates a new file or opens an existing file. When you call this function it searches for a file in the directory that you specify. Depending on the ReadWrite parameter you can open an existing file or create a new file. When you open a file, you have to set the read/write access for that file.

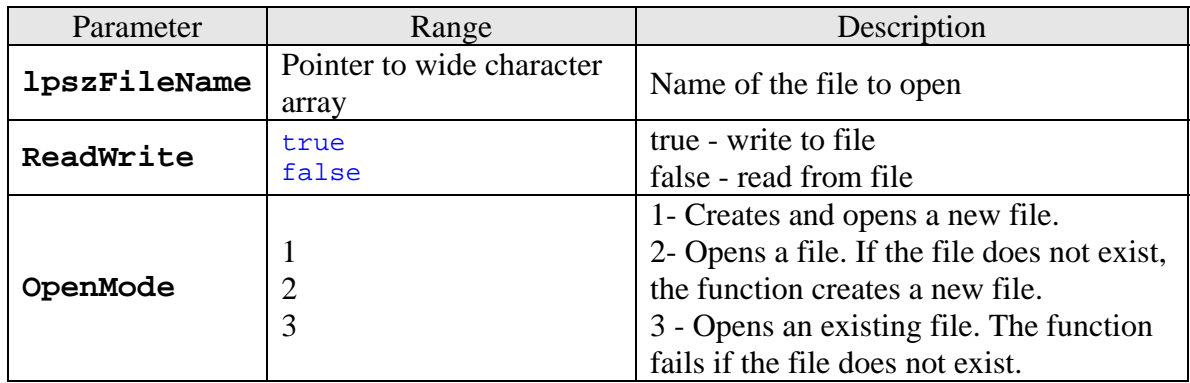

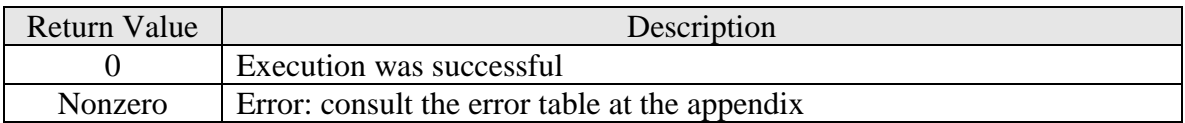

# <span id="page-16-0"></span>**2.3.2 Writing to a file**

long **Array\_TO\_File(**LPCVOID *lpBuffer***,** DWORD *nBytesToWrite***,**  bool *Flag***);** 

This function writes data to the specified file. It copies a specified number of bytes from the buffer that is pointed to by the *nBytesToWrite* parameter into the file specified by the **Start\_FileIO** function. **Array\_TO\_File** does not perform any formatting on the data.

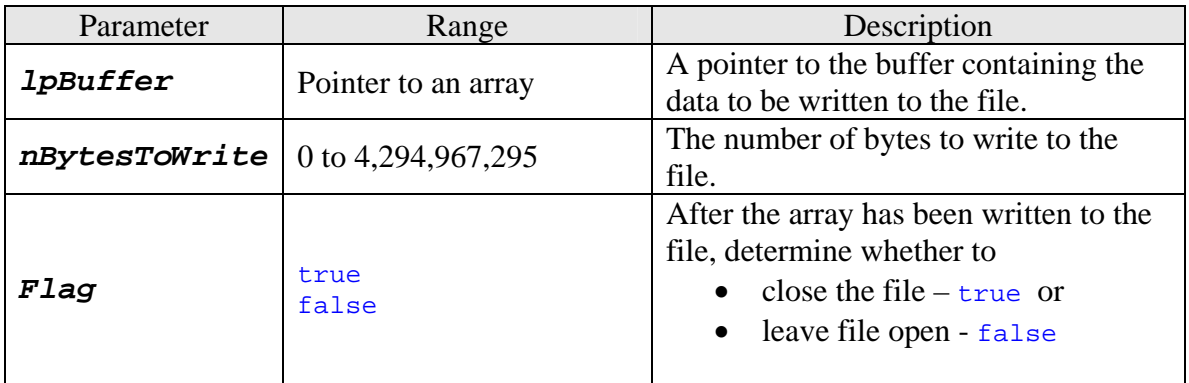

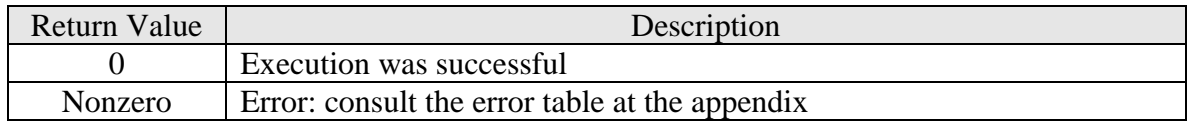

```
typedef struct 
{ 
       BYTE TYPE; 
      long PARA; 
      long BB; 
      long WORK;
       BYTE ARRAY[100]; 
  }DEMO_Data; 
//Define an array as buffer: 
DEMO_Data DArray[100];
```

```
//file name: 
TCHAR PATH[100]= TEXT("\\ArrayFile.dat");
void OnFillArrayData() 
{ 
      int i,j; 
      for (j=0; j<100; j++) 
       { 
             for (i=0; i<100; i++) DArray[j].ARRAY[i]= i; 
       } 
} 
// Write data to a file: 
void OnWriteArraytoFile() 
{ 
       CEzLIB EzLIB; 
       OnFillArrayData(); 
      // Create and open a new file for writing data: 
      if (EZLIB.\text{Start}\_FileIO(PATH,true,1) == 0) { 
              //Write data to the file. Close the file after 
              // the write operation has completed. 
              EzLIB.Array_To_File(&DArray,sizeof(DArray),true); 
       } 
}
```
# <span id="page-18-0"></span>**2.3.3 Reading from a file**

long **File\_TO\_Array (**LPVOID *lpBuffer***,** DWORD *nBytesToRead***,**  bool *Flag***)** 

This function reads data from a file. It copies a specified number of bytes from the file to the buffer pointed to by the *lpBuffer* parameter. Before using this function open the file with the **Start\_FileIO** function. During the copying process no data is formatted; the data is read exactly as it exists in the file.

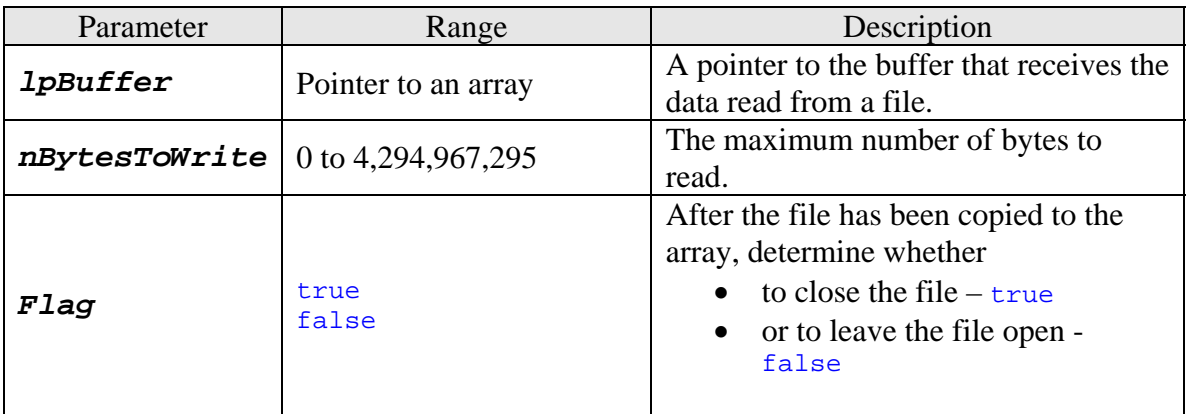

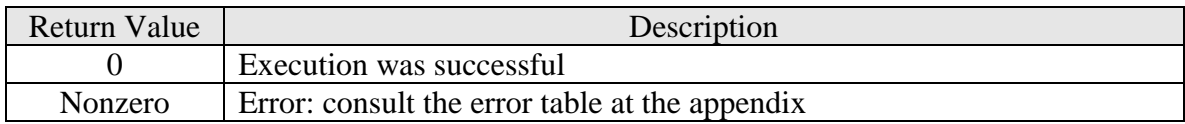

```
typedef struct 
{ 
       BYTE TYPE; 
      long PARA; 
      long BB; 
      long WORK;
       BYTE ARRAY[100]; 
  }DEMO_Data; 
//Define an array as buffer: 
DEMO_Data DArray[100];
```

```
//file name: 
TCHAR PATH[100]= TEXT("\\ArrayFile.dat");
// Read data from a file: 
void CRW_ArrayFileDlg::OnReadArrayfromFile() 
{ 
       CEzLIB EzLIB; 
      //Open an existing file for reading data: 
      if (EZLIB.\overline{Start\_FileIO(PATH, false, 3}) == 0) { 
              //Copy data from the file to an array. Close the file after 
              // the read operation has finished. 
             EzLIB.File_To_Array(&DArray,sizeof(DArray),true);
        } 
}
```
### **2.3.4 Get the file size**

DWORD **Get\_File\_Length(**DWORD **\****HighDWORD***);** 

This function retrieves the size of the specified file.

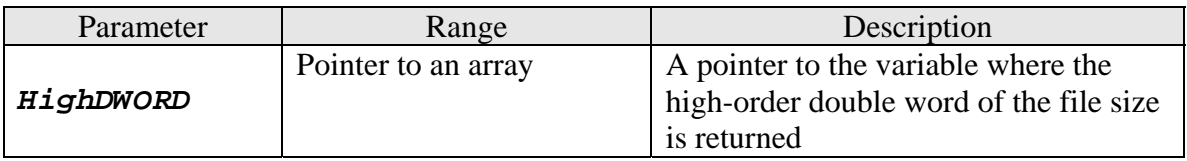

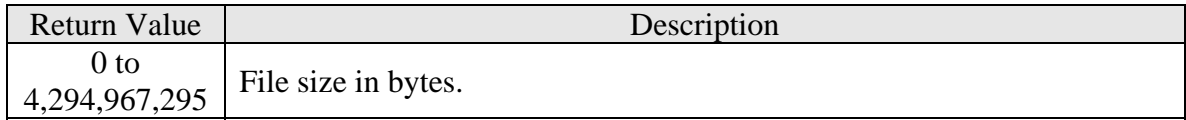

#### <span id="page-20-0"></span>**2.4 Programs in the control panel**

The Control Panel is a part of the Microsoft Windows graphical user interface which allows users to view and manipulate basic system settings and controls via applets, such as network connection, adding and removing software, controlling user accounts, and changing accessibility options.

#### **2.4.1 Open an applet window**

void **Call\_Shell(**WORD **ShellNo);** 

This function allows you to open a component of the control panel, which allows users to define a range of settings for their PAC, such as display properties, keyboard properties, network configuration and regional settings. The program in the control panel can be accessed manually by clicking  $Start \rightarrow$  Settings  $\rightarrow$  Control Panel.

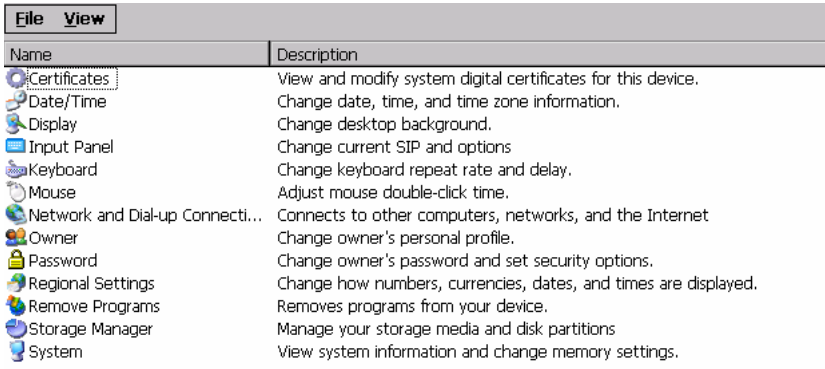

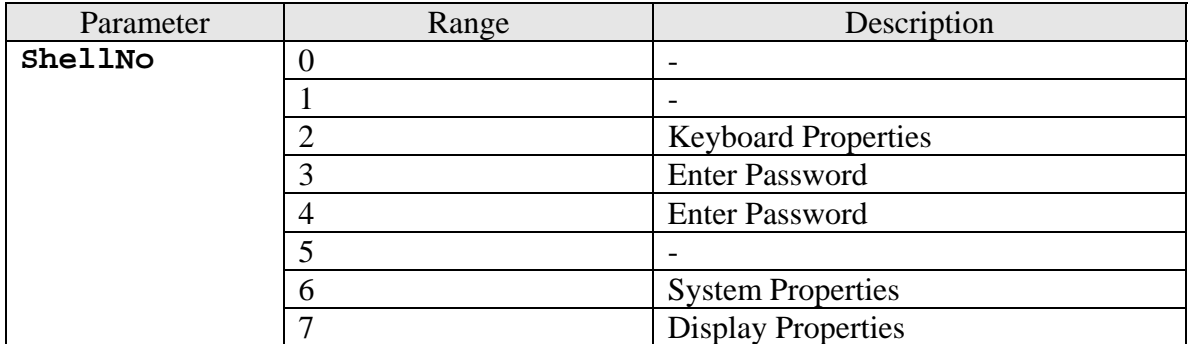

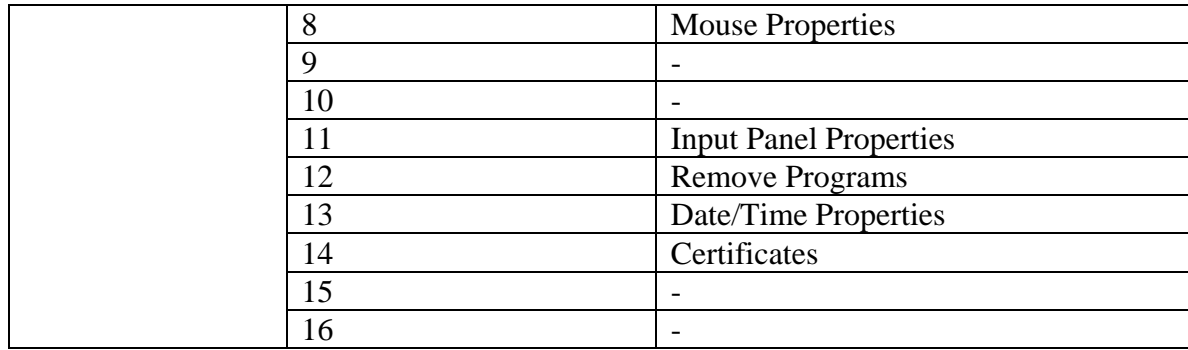

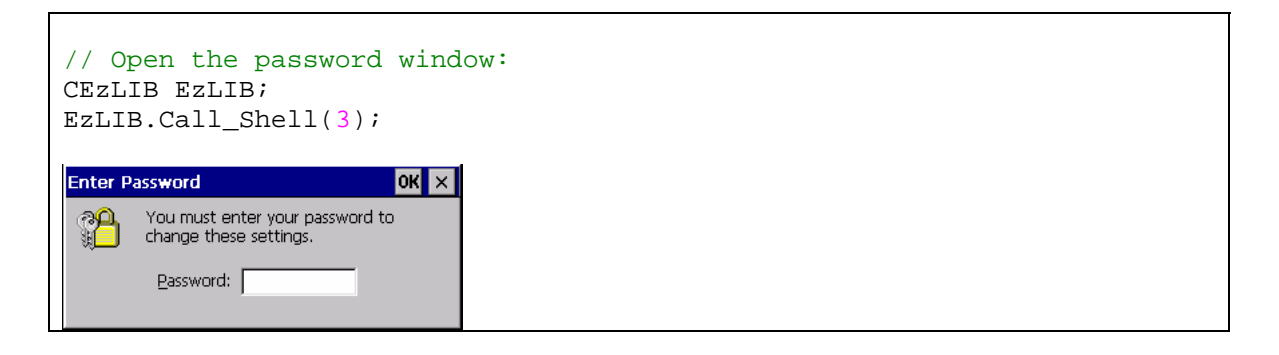

# <span id="page-22-0"></span>**2.5 Date and Time**

#### **2.5.1 Get local date and time**

```
void Get_DT(TCHAR tcDT[30], bool Year, bool Month, bool Week, bool Day, 
            bool Hour, bool Minute, bool Second, bool mSecond);
```
This function retrieves the current date and time.

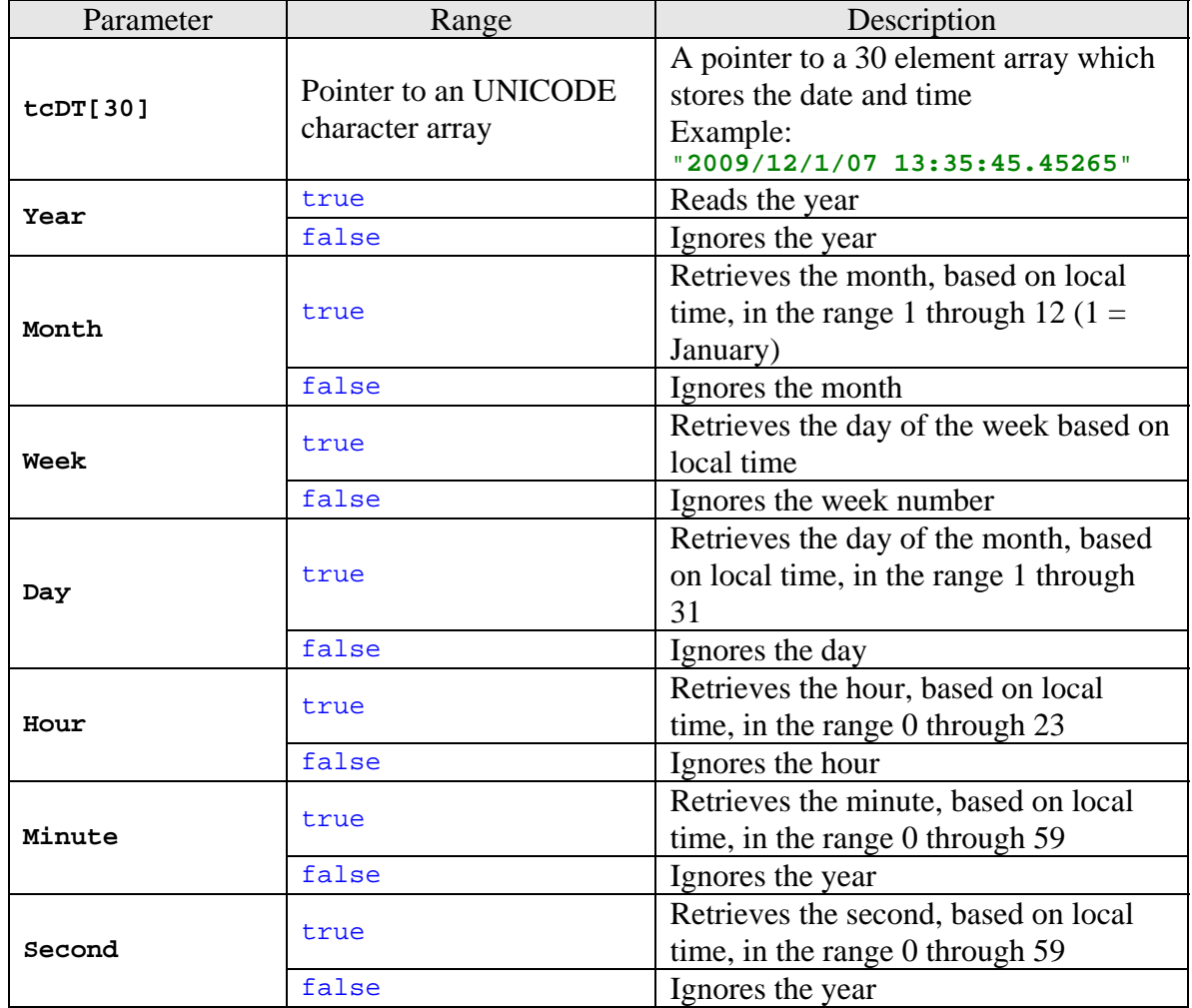

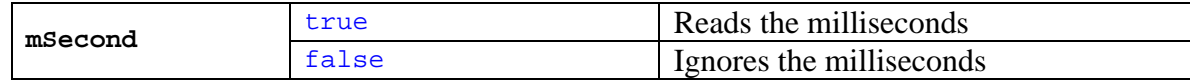

```
CEzLIB EzLIB; 
TCHAR tcDT[30]; 
//Read the local date and time: 
EzLIB.Get_DT(tcDT, true, true, true, true, true, true, true, true); 
// Example output: "2009/12/1/07 13:35:45.45265"
```
# <span id="page-24-0"></span>**2.5.2 Get local date**

void **Get\_Date(**TCHAR **tcDate[15]);** 

This function retrieves the current date.

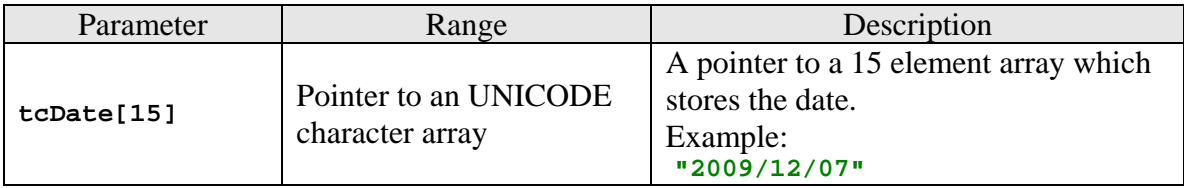

```
CEzLIB EzLIB; 
TCHAR tcDate[15];
//Read the current date: 
EzLIB.Get_Date(tcDate); 
// Example output: "2009/12/07"
```
# <span id="page-25-0"></span>**2.5.3 Get local time**

void **Get\_Time(**TCHAR **tcTime[15]);** 

This function retrieves the current date.

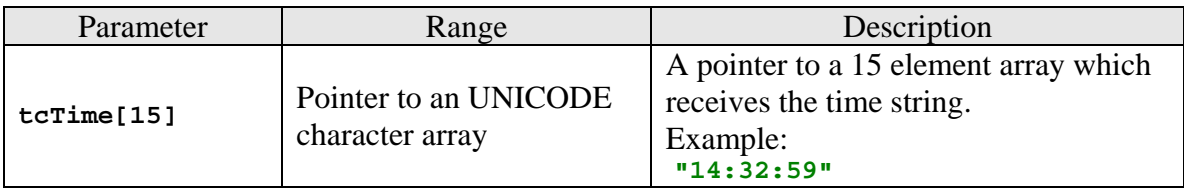

Example:

CEzLIB EzLIB; TCHAR tcTime[15]; //Read the current time: EzLIB.Get\_Time(tcTime); // Example output: **"14:32:59"** 

# <span id="page-26-0"></span>**3 Context drawing**

The device context (DC) enables the programmer to draw and write on the device context and to directly display, save and print its content independent of the hardware. MFC for Windows CE supports the following methods of the **CDC** class:

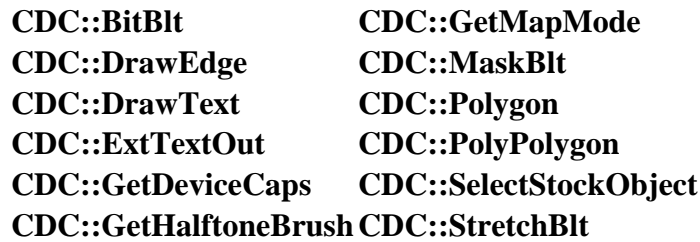

The APIs provided by ICPDAS allows you to directly

- display the CDC on the screen,
- save the CDC to file or
- print the CDC.

```
// Define a bitmap object 
CEzBMP m_BMP; 
CDC WorkCDC; 
CEzDEMO7_CDCDlg * th; 
BOOL CEzDEMO7_CDCDlg::OnInitDialog() 
{ 
        CDialog::OnInitDialog(); 
        // Set the icon for this dialog. The framework does this automatically 
        // when the application's main window is not a dialog<br>SetIcon(m_hIcon, TRUE);<br>// Set big icon
       SetIcon(m_hIcon, TRUE);<br>SetIcon(m_hIcon, FALSE);<br>// Set small icon
        SetIcon(m_hIcon, FALSE);CenterWindow(GetDesktopWindow()); // center to the hpc screen
        // TODO: Add extra initialization here 
        th = this; 
         return TRUE; // return TRUE unless you set the focus to a control 
}
```

```
// Draw to the screen 
void Draw_Work() 
{ 
      //===== Draw Lines ================ 
       WorkCDC.MoveTo(0,0); 
       WorkCDC.LineTo(300,200); 
       WorkCDC.MoveTo(300,0); 
       WorkCDC.LineTo(0,200); 
      //===== Select font ================ 
       CFont font; 
       VERIFY(font.CreatePointFont(240, _T("Arial"), &WorkCDC)); 
       CFont* def_font = WorkCDC.SelectObject(&font); 
       font.DeleteObject(); 
      //===== Set TEXT Color================ 
       WorkCDC.SetTextColor(RGB(0, 0, 0)); 
      //===== Draw TEXT ================ 
       WorkCDC.DrawText("ICPDAS Text Example", 
                         CRect(50, 300, 1200, 400), 0); 
       WorkCDC.SelectObject(def_font); 
}
```
### **3.1 BMP CDC interface**

### **3.1.1 Load a BMP file**

bool **Open\_BMP(**LPCTSTR **lpszFileName);** 

This function loads the image of a bitmap file into memory.

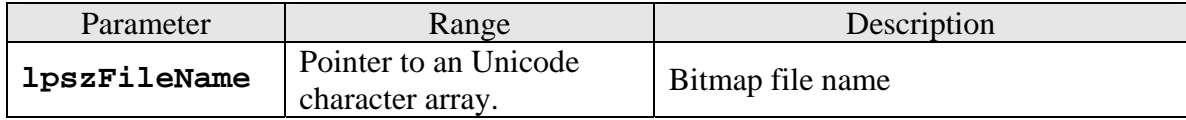

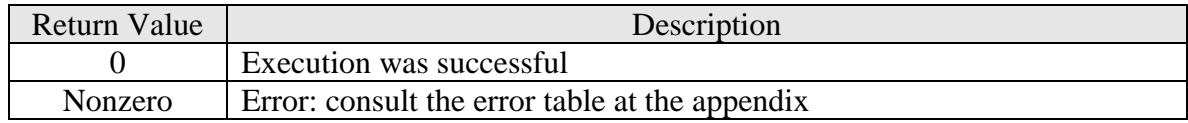

```
//global variables: 
CEzBMP m_BMP; 
CDC WorkCDC; 
void CCDC_DEMODlg::OnGetBMPCDC() 
{ 
      //== Select file and load file ============= 
       CString strFilter (L"Bitmap Files (*.bmp)|*.bmp|All Files (*.*) |*.*||"); 
       CFileDialog dlg(TRUE, NULL, NULL, OFN_HIDEREADONLY|OFN_EXPLORER, 
                         strFilter, NULL); 
      if (dlg.DoModal() == IDOK) 
\{ if (m_BMP.Open_BMP(dlg.GetPathName())) 
\{BMP OK=true;
                  Printer OK=false;
                   Monitor_OK=false; 
                   this->SetWindowText(dlg.GetPathName()); 
 } 
         else 
\{BMP OK=false;
             AfxMessageBox(_T("Unable to open bitmap file")); 
 } 
       } 
      //== GET the BMP CDC ============= 
       WorkCDC.Attach(*m_BMP.Get_BMP_DC(this->GetDC())); 
} 
//Draw the image of the bitmap file to the screen ============= 
void CCDC_DEMODlg::OnBMPDraw() 
{ 
      if (WorkCDC) 
       { 
             Draw_Work(); 
       } 
}
```

```
void CCDC_DEMODlg::OnBMPSave() 
{ 
      //== Select a file ======================================== 
       CString strFilter (L"Bitmap Files (*.bmp)|*.bmp|All Files (*.*) 
|*.*||"); 
       CFileDialog dlg(false, NULL, NULL, 
                        OFN_HIDEREADONLY|OFN_EXPLORER, strFilter, NULL); 
      if (dlg.DoModal() == IDOK) 
     { 
            CString m FileName= dlg.GetPathName();
             if (!m_FileName.IsEmpty()) 
                    //== Save BMP to file ============================= 
                    m_BMP.Save_BMP(m_FileName); 
     } 
} 
void CCDC_DEMODlg::OnDrawBMP() 
{ 
      // TODO: Add your control notification handler code here 
      m BMP.Draw BMP(this->GetDC(), CPoint(0,0),0);
} 
void CCDC_DEMODlg::OnDrawBMP() 
{ 
      // TODO: Add your control notification handler code here 
      m_BMP.Draw_BMP(this->GetDC(), CPoint(0,0),0);} 
void CCDC_DEMODlg::OnDrawBMPFit() 
{ 
      // TODO: Add your control notification handler code here 
       CRect rect(0, 0, 800, 550); 
       m_BMP.Draw_BMP_Fit(this->GetDC(), CPoint(0,0), rect.Size(),0); 
}
```
# <span id="page-30-0"></span>**3.1.2 Save BMP image**

#### bool **Save\_BMP(**LPCTSTR **lpszFileName);**

This function saves the bitmap image.

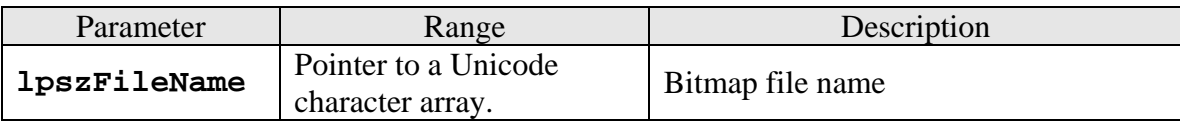

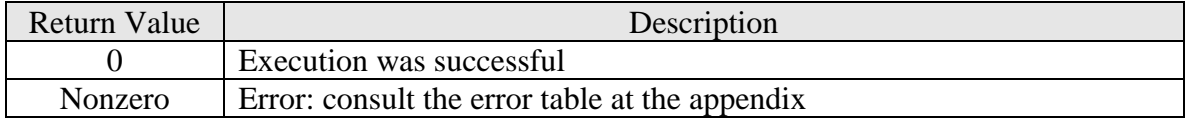

Example:

# **3.1.3 Height of BMP image**

WORD **Get\_BMP\_Height();** 

This function retrieves the height of the bitmap image in the memory.

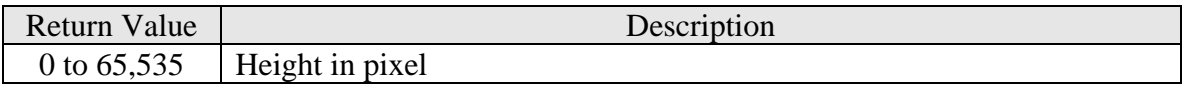

### <span id="page-31-0"></span>**3.1.4 Width of BMP image**

WORD **Get\_BMP\_Width();** 

This function retrieves the width of the bitmap image in the memory.

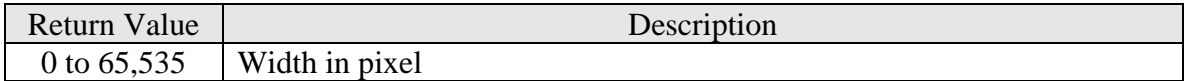

## **3.1.5 Width of BMP image**

bool **Get\_BMP\_OK();** 

This function checks whether the bitmap image was loaded successful from the file into memory.

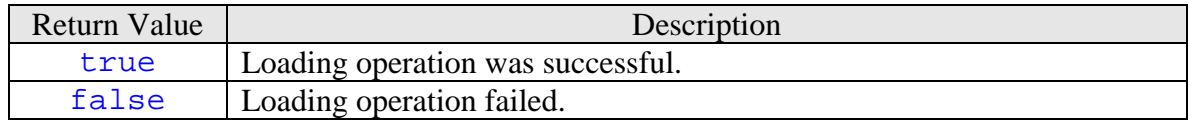

# <span id="page-32-0"></span>**3.1.6 Load BMP to CDC**

bool **Draw\_BMP\_Fit(**CDC**\* pDC,** CPoint **ptDest,**  CSize **size,**  BOOL **bForceBackground);** 

This function first sets the size and location of the bitmap destination rectangle on the CDC and then copies the bitmap from the memory into the destination rectangle. The bitmap will be stretched or compressed to fit the dimensions of the destination rectangle.

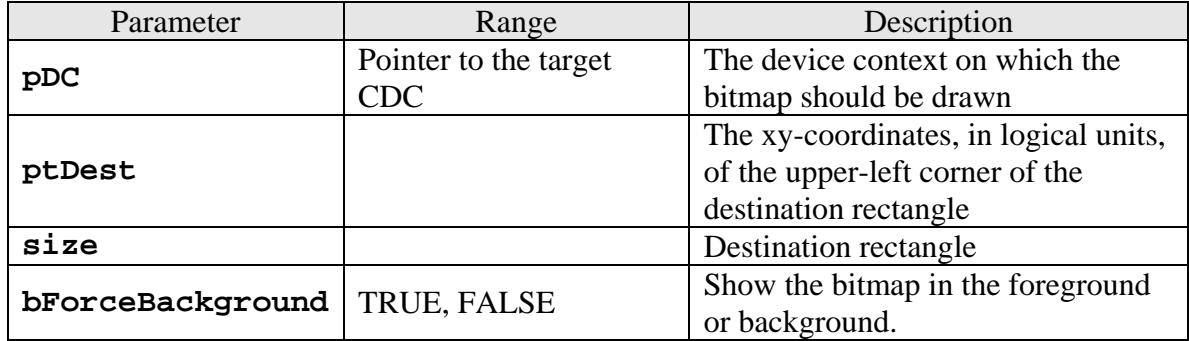

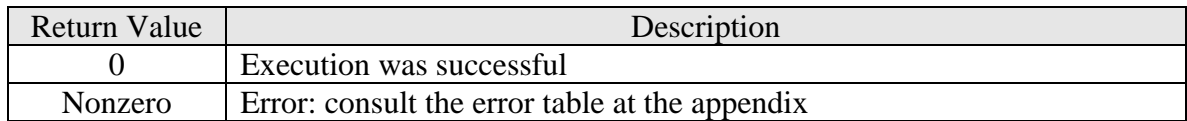

# <span id="page-33-0"></span>**3.1.7 BMP location on CDC**

bool **Draw\_BMP(**CDC**\* pDC,** CPoint **ptDest,** BOOL **bForceBackground);** 

This function copies the bitmap to the specified location on the CDC but will not change the dimension of the bitmap.

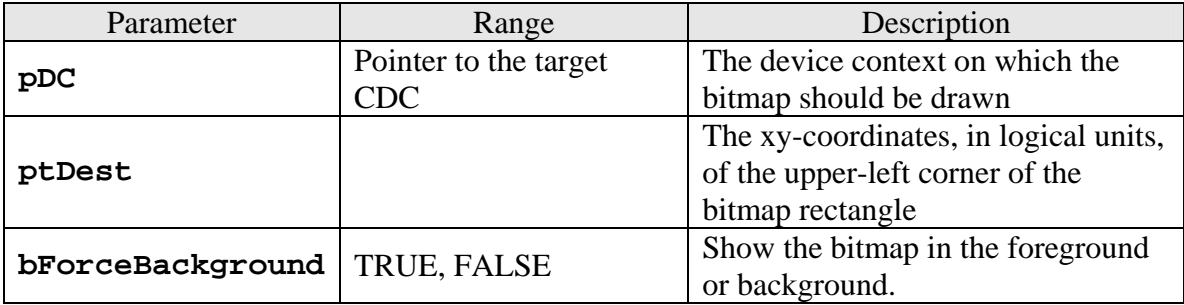

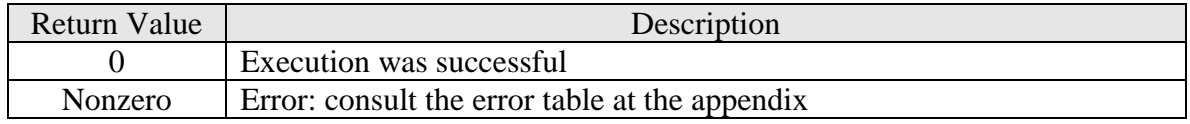

# <span id="page-34-0"></span>**3.1.8 Retrieve the CDC of the BMP**

CDC**\* Get\_BMP\_DC(**CDC**\* pDC);** 

This function retrieves a pointer to the bitmaps device context CDC, so that the user can use the methods of the CDC to directly draw and write on the bitmaps device context. CDC methods are provided for drawing text, working with fonts, drawing lines and drawing simple shapes, ellipses, and polygons.

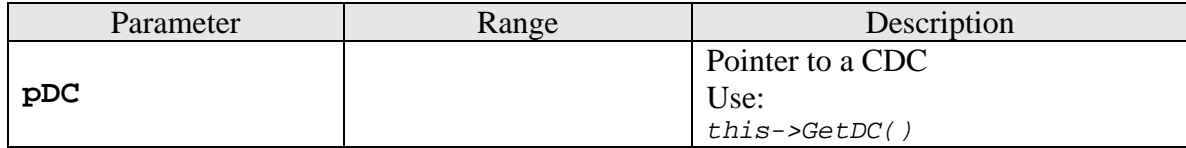

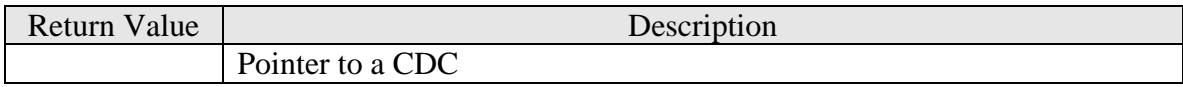

## <span id="page-35-0"></span>**3.2 Monitor CDC interface**

### **3.2.1 Retrieve the monitor CDC**

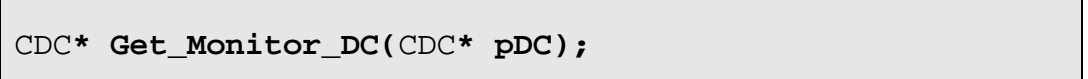

This function returns a pointer to a device context which manages the display associated with the client area of a window.

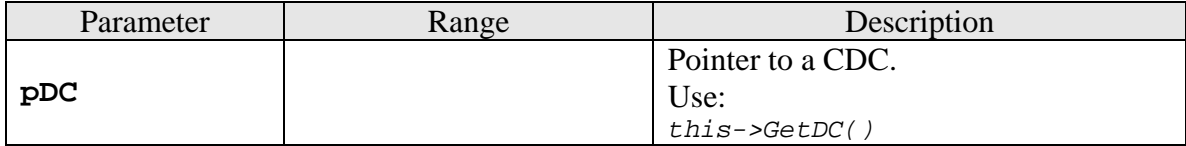

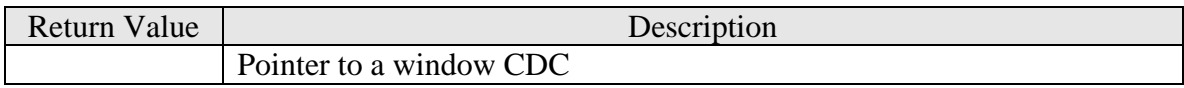

```
CEzBMP m_BMP; 
CDC WorkCDC; 
void CCDC_DEMODlg::OnGetMonitorCDC() 
{ 
       WorkCDC.Attach(*m_BMP.Get_Monitor_DC(this->GetDC())); 
      if (WorkCDC) 
        { 
             Monitor OK=true;
             BMP OK=false;
              Printer_OK=false; 
              MessageBox(_T("Get Monitor CDC OK !!")); 
        } 
      else 
        { 
              Monitor_OK=false; 
              MessageBox(_T("Get Monitor CDC Error!!")); 
        } 
}
```

```
//Draw on the screen 
void CCDC_DEMODlg::OnMonitorDraw() 
{ 
      // TODO: Add your control notification handler code here 
      if (WorkCDC && Monitor_OK) 
              Invalidate();//update the screen 
} 
// Updates the screen 
void CCDC_DEMODlg::OnPaint() 
{ 
       CPaintDC dc(this); // device context for painting 
      // TODO: Add your message handler code here 
      if (WorkCDC && Monitor_OK) 
       { 
             Draw_Work(); 
       } 
      // Do not call CDialog::OnPaint() for painting messages 
}
```
# <span id="page-37-0"></span>**4 Ethernet Connection**

The chapter describes TCP/IP and FTP client functions which enable data exchange with an ftp or a TCP/IP server.

## **4.1 FTP internet connection**

File Transfer Protocol (FTP) is a standard network protocol used to exchange and manipulate files over a TCP/IP based network, such as the Internet. The FTP is commonly used for copying files to and from other computers. These computers may be at the same site or at different sites thousands of miles apart.

The local computer (FTP client) refers to the computer which program calls the EzLib FTP function. The remote computer (FTP server) listens for incoming connections from clients. After a connection has been established with the server is responding to FTP commands from the client.

### **4.1.1 Connect to FTP server**

long **FtpInitial(**LPCTSTR **FtpAddress,** long **FtpPort,** LPCTSTR **UserName,** LPCTSTR **Password);** 

This function connects to the specified FTP server and attempts to automatically log the user in to the FTP server

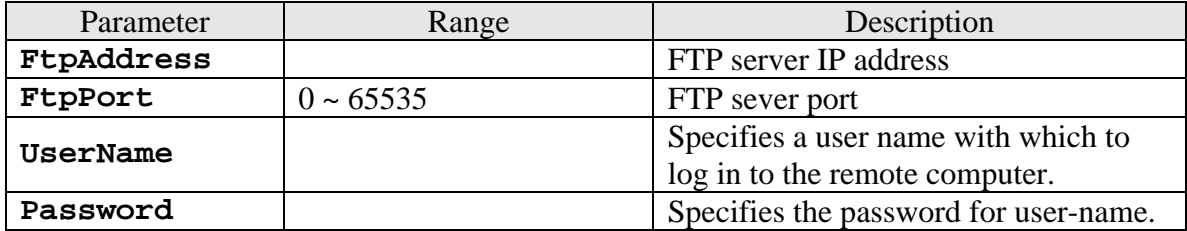

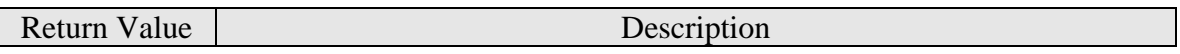

<span id="page-38-0"></span>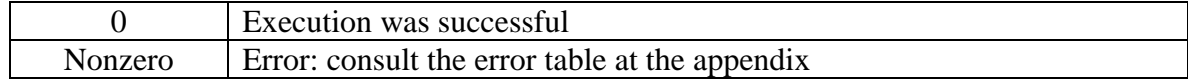

Example:

```
CEzLIB EzLIB; 
// ===================================================== 
void CEzLIB_TESTDlg::OnFTPTest() 
{ 
       BOOL rec; 
       rec= EzLIB.FtpInitial(_T("10.0.0.110"), 21, 
                                _T("Anonymous"), _T("0");
       rec= EzLIB.FtpCwd(_T("\\Temp")); 
       rec= EzLIB.FtpCld(_T("\\Temp")); 
       rec= EzLIB.FtpPut(_T("test.BMP"), _T("test.BMP")); 
       rec= EzLIB.FtpGet(_T("test.BMP"), _T("test.BMP")); 
       EzLIB.FtpClose(); 
}
```
#### **4.1.2 Close FTP server connection**

void **FtpClose();** 

This function closes the connection to the FTP server.

# <span id="page-39-0"></span>**4.1.3 Change remote directory**

long **FtpCwd(**LPCTSTR **Directory);** 

This function changes the directory on the *remote* computer.

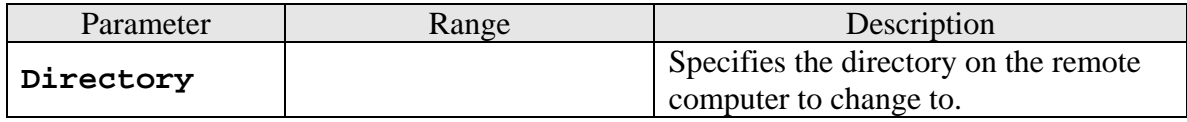

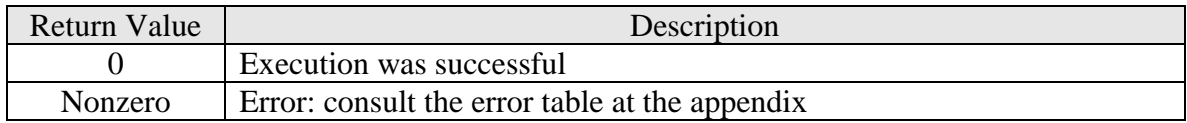

Example: see chapter [4.1.1.](#page-37-0)

## **4.1.4 Change local directory**

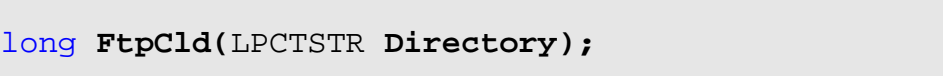

This function changes the working directory on the *local* computer.

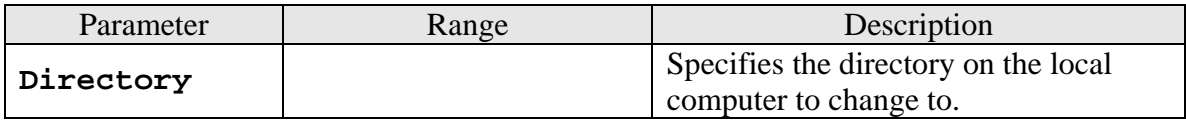

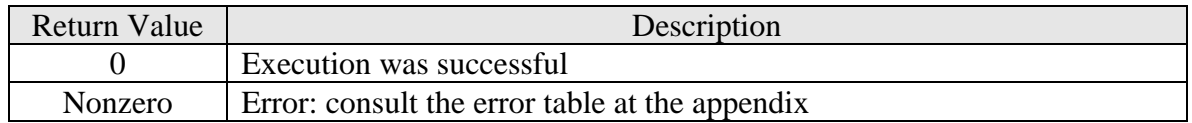

# <span id="page-40-0"></span>**4.1.5 File transfer to FTP server**

long **FtpPut(**LPCTSTR **LocalFile,** LPCTSTR **RemoteFile);** 

This function copies one file from the local machine to the remote machine.

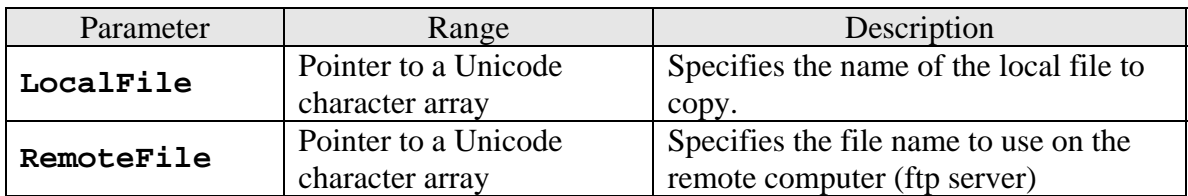

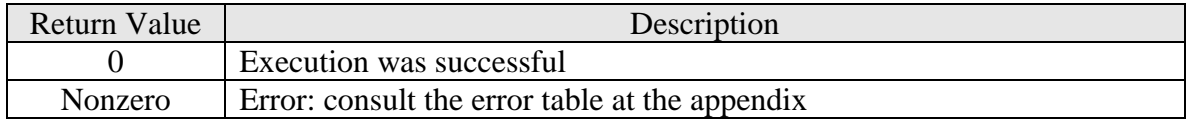

# <span id="page-41-0"></span>**4.1.6 File transfer to FTP client**

long **FtpGet(**LPCTSTR **RemoteFile,** LPCTSTR **LocalFile);** 

This function copies a remote file to the local computer (FTP client).

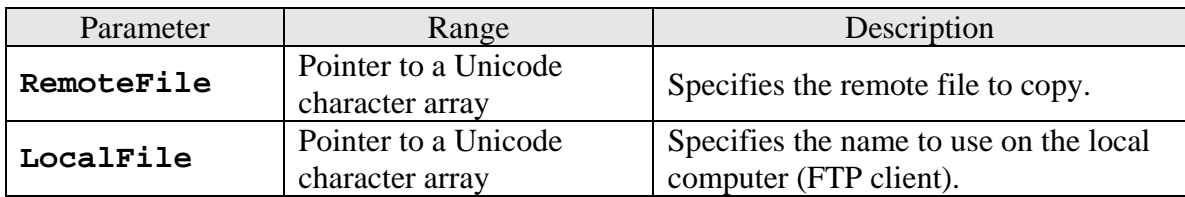

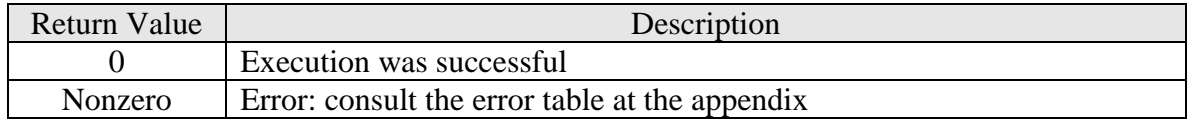

## <span id="page-42-0"></span>**4.2 TCP/IP connection**

## **4.2.1 Initializing a TCP/IP socket**

#### long **SocketInitial(**short **SocketNumber,** LPCTSTR **IpAddress,** long **IpPort);**

This function creates a TCP/IP socket and connects to a remote TCP/IP server.

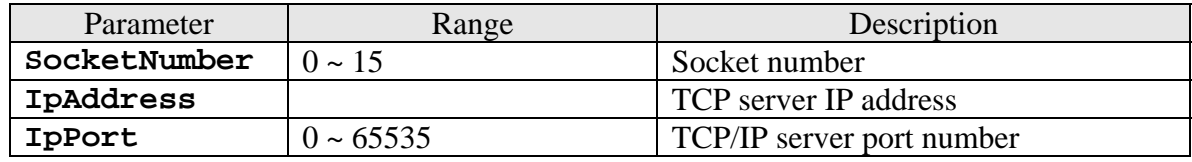

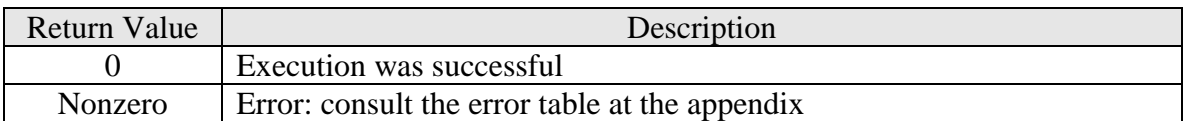

Example: see chapter [4.2.4.](#page-44-0)

# **4.2.2 Close a TCP/IP connection**

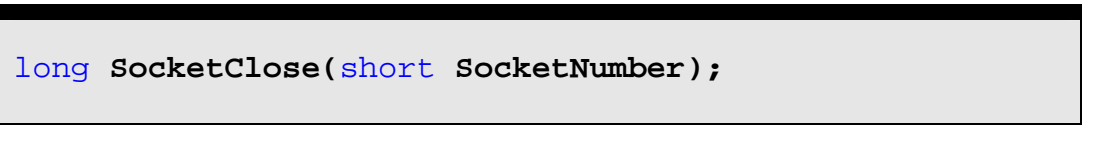

This function closes an existing socket and thereby terminates a TCP/IP connection.

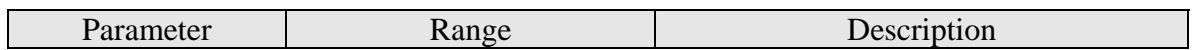

<span id="page-43-0"></span>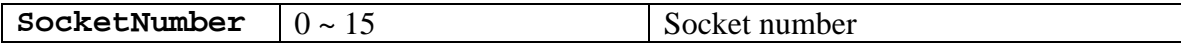

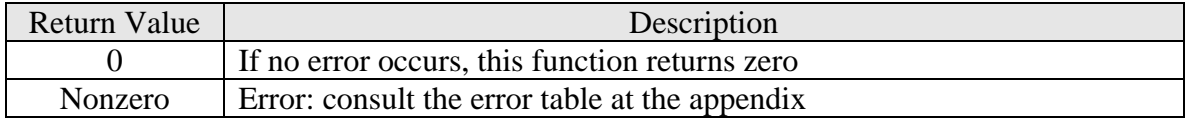

Example: see chapter [4.2.4.](#page-44-0)

# **4.2.3 Send data**

long **SocketSend(**short *SocketNumber***,** LPCTSTR *String***);** 

This function sends data to a remote TCP/IP server on a connected socket.

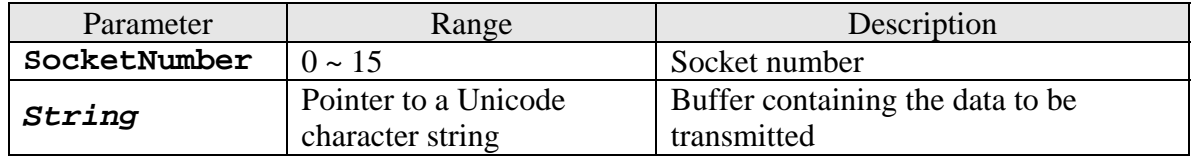

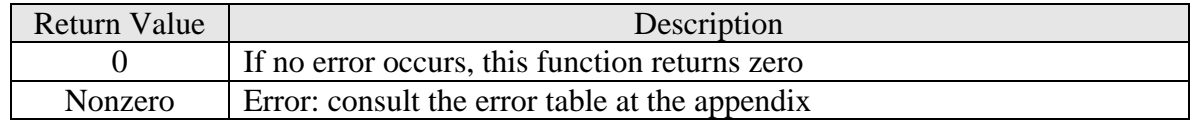

### <span id="page-44-0"></span>**4.2.4 Receive data callback function**

#### long **SocketReceiveOn(**short *SocketNumber, ptTSRFunc2 SRF***);**

This function triggers a call back function as soon as data is arriving.

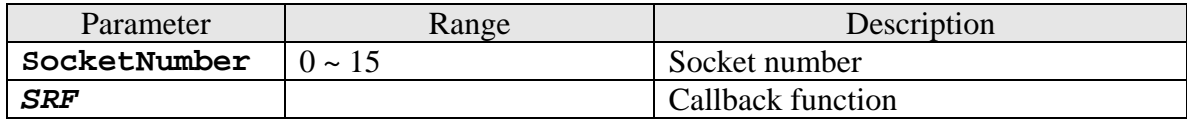

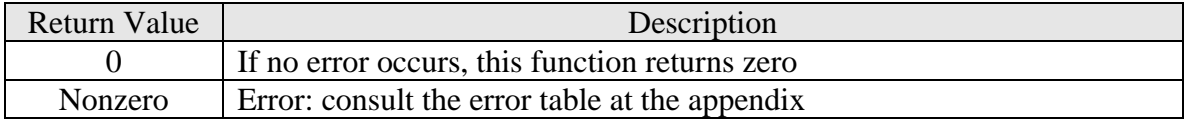

#### Example:

{

}

```
CEzLIB EzLIB; 
//User defined callback function 
void SocketReceive0(CString AA,BYTE * Data,long Lenth) 
{ 
      BYTE Re[5000] = \{0\};
      memcpy( Re, Data, Lenth );
}
```

```
void OnEthernetTest()
```

```
 BOOL rec; 
 rec= EzLIB.SocketInitial(0, _T("10.0.0.20"), 60000); 
 rec= EzLIB.SocketSend(0, _T("WinCon_IP_10.0.0.26")); 
 rec= EzLIB.SocketReceiveOn(0, &(ptTSRFunc2)SocketReceive0);
```

```
void OnEthernetClose() 
{ 
       BOOL rec; 
       rec= EzLIB.SocketReceiveOff(0); 
       rec= EzLIB.SocketClose(0); 
}
```
# <span id="page-45-0"></span>**4.2.5 Receive data callback function**

#### long **SocketReceiveOff(**short *SocketNumber***);**

This function disables the triggering of the callback function.

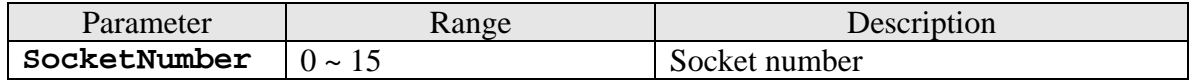

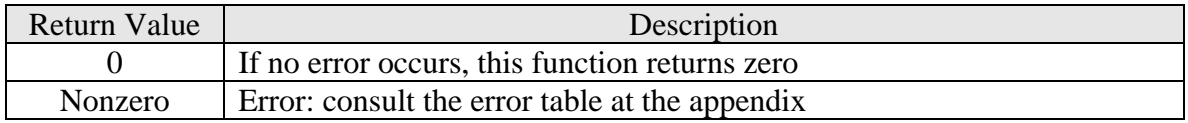

# <span id="page-46-0"></span>**5 Trend View**

The trend view is graphical user interface to visualize process values or calculated values over time. The trend view is a line graph where time is measured on the horizontal axis and the variable being observed is measured on the vertical axis. It records process values for each time interval and joins these values by a line to visualize the change in data. It can show multiple curves simultaneously to allow processes data comparison. The TRENDA class does not support data recording and can only display a maximum of 1024 process values.

The class supports the following settings:

- Axis labels
- Gridlines: colors, width and style
- Trend line: colors, width, style and visibility
- Border line: colors, width and style
- Graph background colors
- Legend

### **5.1 Main configuration**

The basic approach to creating a chart is as follows:

- Declare a CTRENDA object
- Determine the size and position of the graph frame
- Set the drawing area properties (background color, size, direction of the time axis)
- Assign the trend view graph a dialog window
- Set up labels, legends, grids,
- Set the line properties (style, width, color)
- Populate the chart object with your data
- Display data on the graph

## <span id="page-47-0"></span>**5.1.1 Creating a trend view object**

```
Create(LPCRECT pRect, 
       int iLeft, 
       int iRight, 
       int iTop, 
        int iBottom, 
        COLORREF RGB, 
        WORD RecordDataNo, 
        WORD XDir);
```
This function initializes the line chart object: sets its size, position and background color.

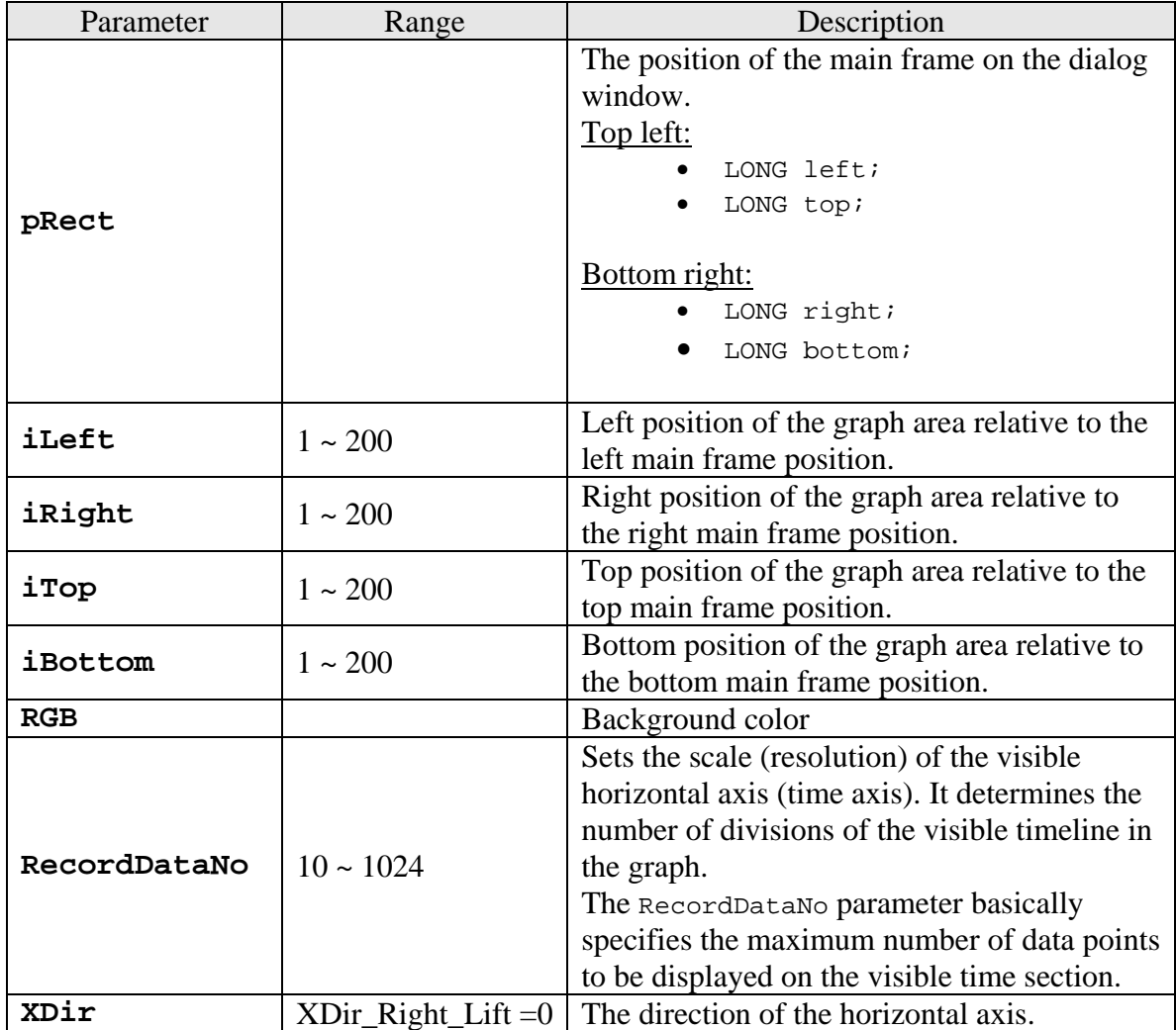

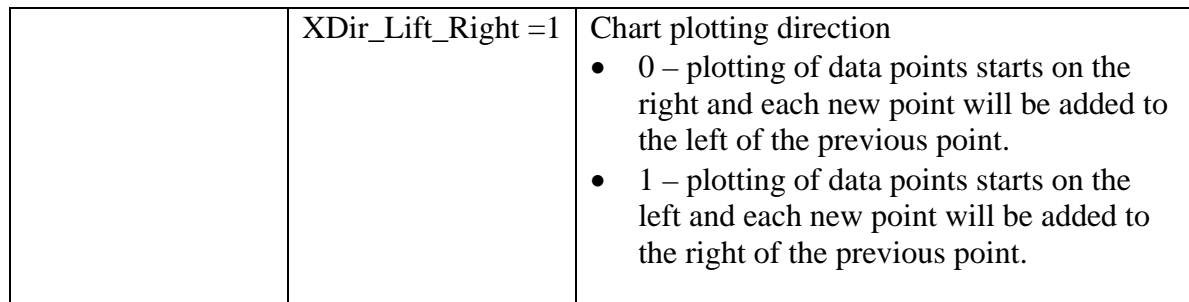

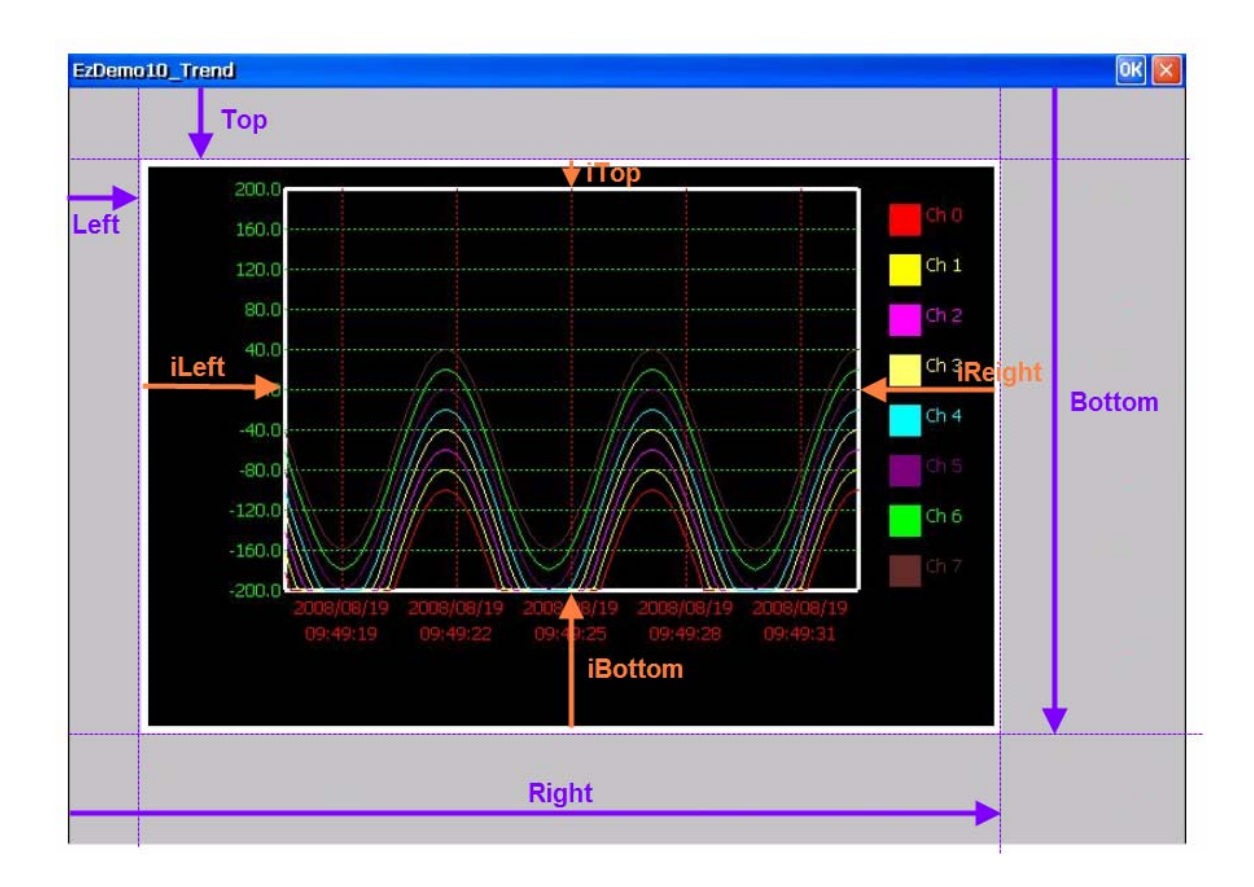

#### <span id="page-49-0"></span>**5.1.2 Assign a parent window**

```
void SET_CDC (CDC* pDC);
```
This function puts the trend view bitmap to a device context (CDC) of a dialog window on which it will be displayed.

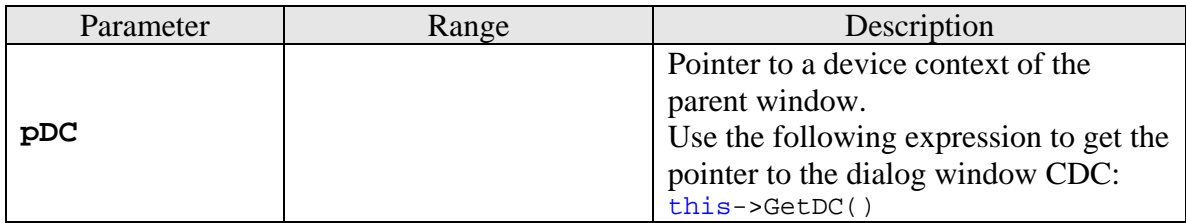

Example:

```
CTRENDA MyTrend;
```

```
MyTrend.SET_CDC(this->GetDC());
```
#### **5.1.3 Scaling, gridlines and labels**

```
void Set_Rang(float fMin_X, 
                float fMin_Y, 
                float fMax_X, 
                float fMax_Y, 
               int iDevN X,
               int iDevN Y);
```
This function sets the upper and lower limit of the vertical axis. In addition it sets the number of vertical and horizontal gridlines for the visible section.

Data of the vertical axis is scaled according to the maximum and minimum axis values. So, for example, if  $fMin_Y = 10$  and  $fMax_Y = 60$ , then a value of 10 will be at the bottom of the chart and 60 will be at the top. Axis labels are positioned according to the horizontal gridlines.

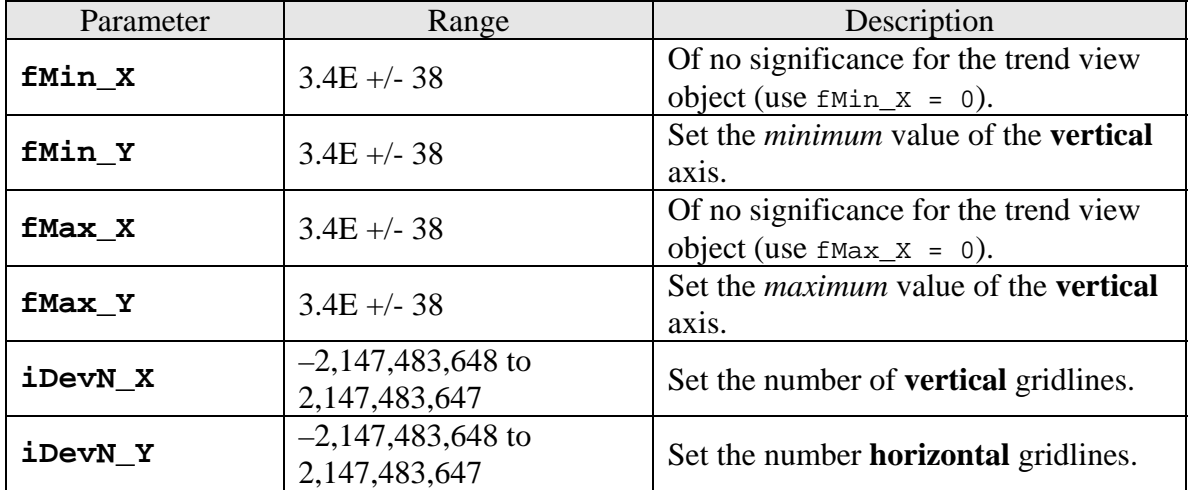

Example:

CTRENDA MyTrend;

MyTrend.Set\_Range(0,-60, 0, 60, 5,10);

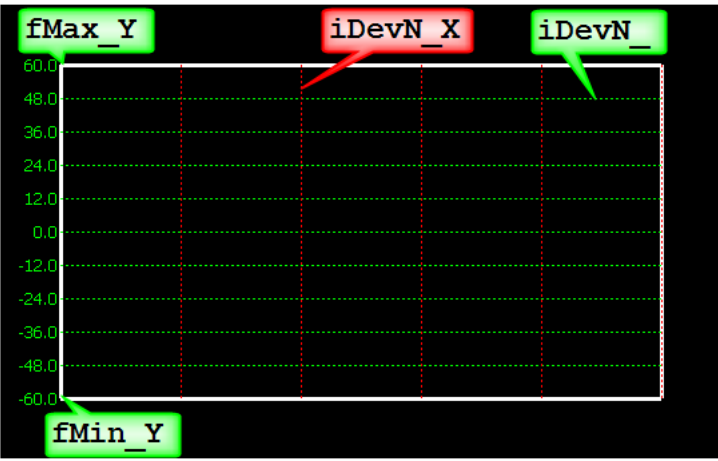

# <span id="page-51-0"></span>**5.1.4 Legend setting**

void **SetLegend(**bool *ShowFlag***,** WORD *XSpace*);

This function enables the legend display and allows the user to set the distance of legends from the right border of the graph area.

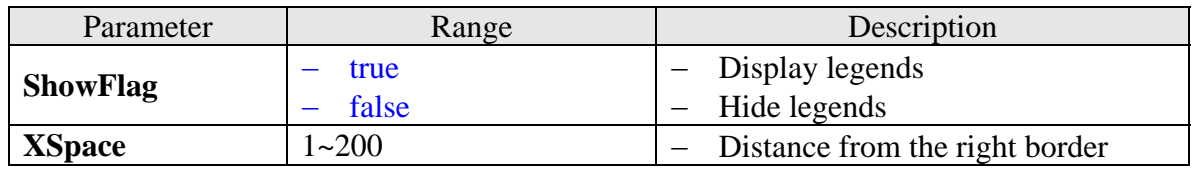

# **5.2 Line properties**

## **5.2.1 Frame and gridline property setting**

```
void SetFrameP(BYTE Target, 
                 int nPenStyle, 
                 int nWidth, 
                 COLORREF crColor);
```
This function sets the line style, width and color of the frame or the gridlines.

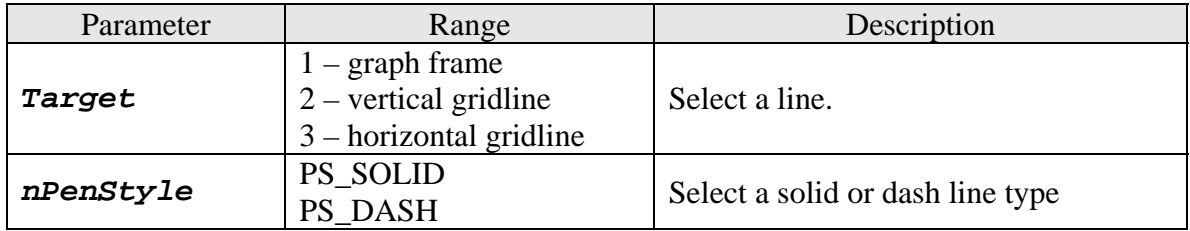

<span id="page-52-0"></span>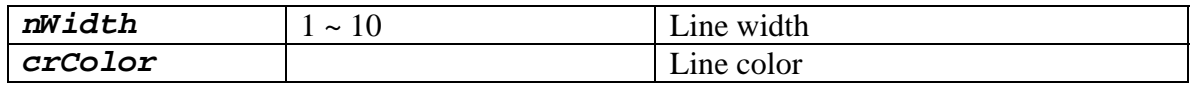

#### Example:

```
CTRENDA MyTrend; 
MyTrend.SetFrameP(1,PS_SOLID, 3,RGB(255,255,255)); //white 
MyTrend.SetFrameP(2,PS_DASH, 1, RGB(255,0,0));// red 
MyTrend.SetFrameP(3,PS_DASH, 1, RGB(0,255,0));// green
```
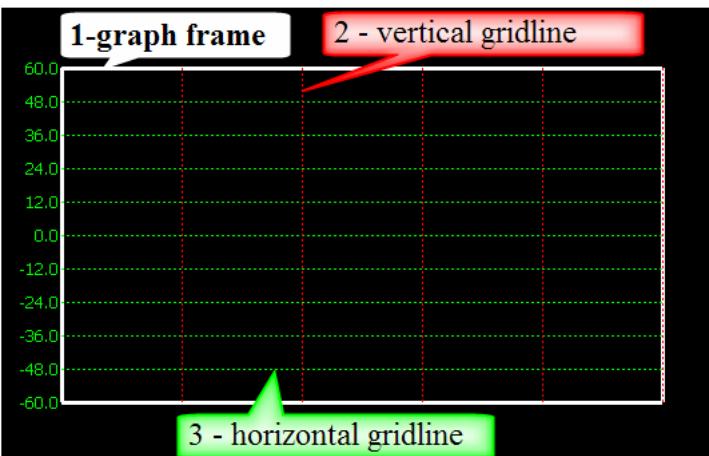

# **5.2.2 Trend line property setting**

```
void SetCurveP(BYTE Cno, 
                  int nPenStyle, 
                  int nWidth, 
                  COLORREF crColor, 
                  bool IS_Used);
```
This function sets the line style, width and color of the selected trend line.

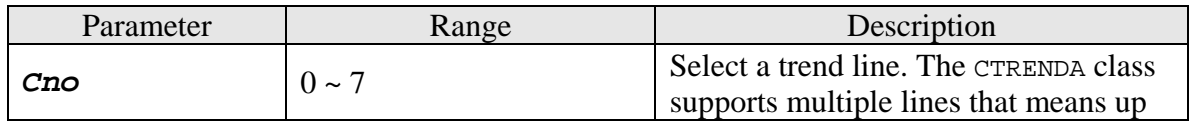

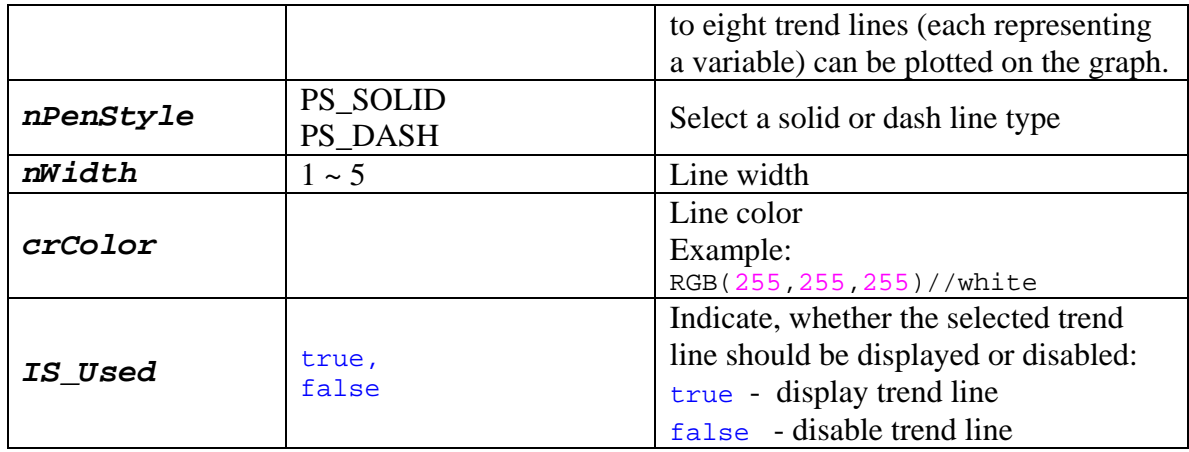

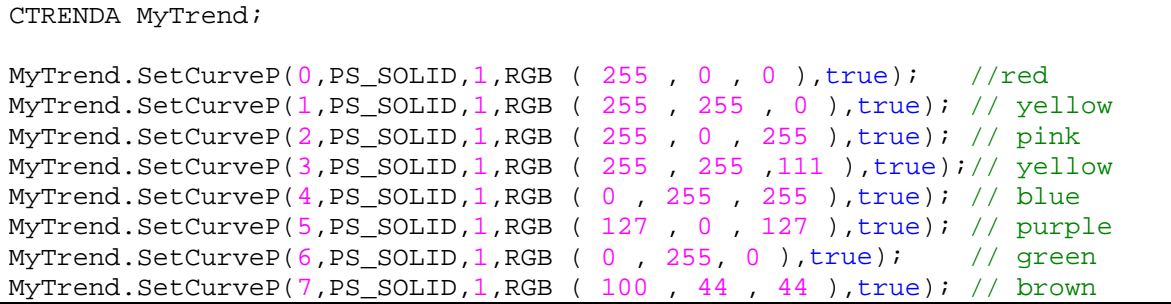

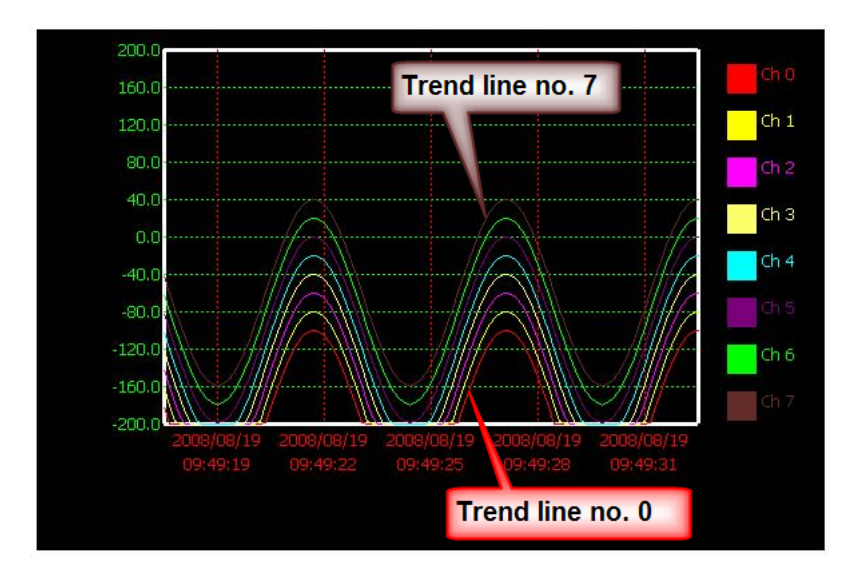

### <span id="page-54-0"></span>**5.3 Adding new data readings to the graph**

## **5.3.1 Method 1**

void **AddRecord(**double **fData[8],** CString **Dtime);** 

This function updates one or more trend lines to newest readings and automatically adds a new time label to the grid. The y-axis (vertical axis) in the line graph indicates a quantity (e.g., ampere, volt, liters) or percentage, while the horizontal x-axis represents the time. For multi lines trends the data in the fData array represents the y-values of different curves at a specific time (Dtime). For example the new position of the trend line 0 is determined by the y-value stored in the variable fData[0] and the time (x-axis) stored in the variable Dtime.

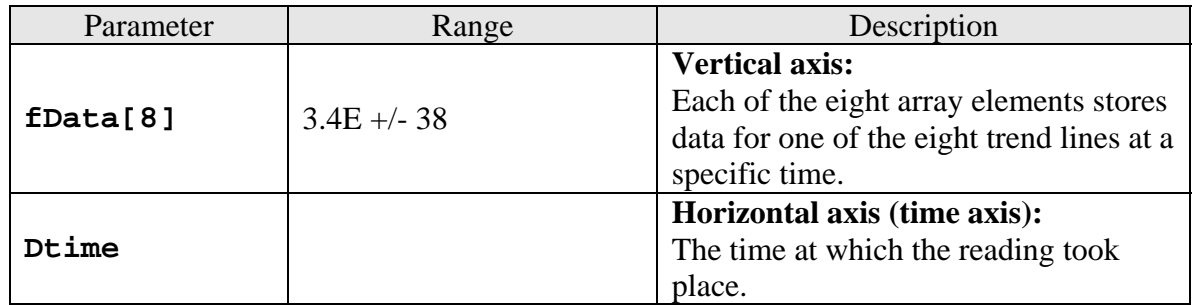

Example 1:

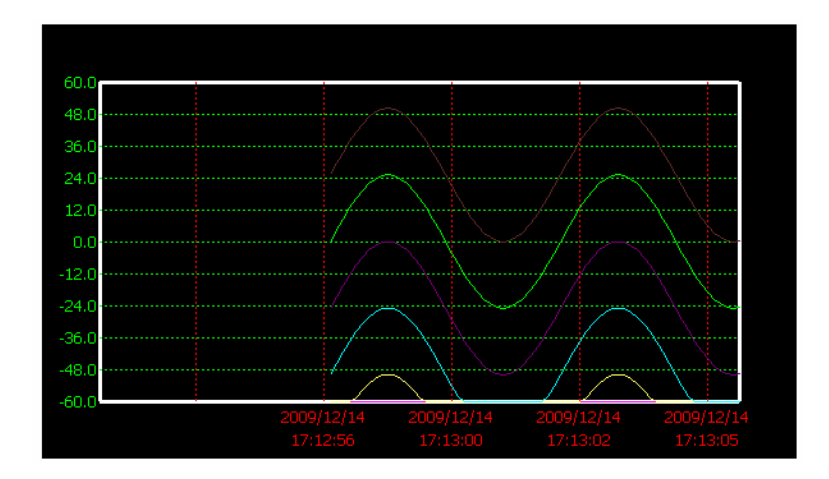

By calling the function SinusCurve() at fixed time interval a sinus curve will be displayed.

```
CTRENDA MyTrend; 
CEzLIB EzLIB; 
void CTrendViewDlg::SinusCurve() 
{ 
       CString DataTime; 
      wchar_t tcDate[15]; 
      wchar_t tcTime[15];
      int i; 
      double fData[8]; 
      static const float DtoGrade=3.1415926535/180; 
      static int Data count=0;
      // Update the array with new data of a sinus curve 
      for(i=0;i<8;i++) { 
             fData[i]= 25 * sin(Data_count * DtoGrade * 10) + 25 * i - 150;
       } 
      if (Data_count<360) Data_count++; 
      else Data_count=1; 
      // Read the current date and time: 
       EzLIB.Get_Date(tcDate); 
       EzLIB.Get_Time(tcTime); 
      // Copy the date and time to the time CString 
      DataTime.Format(L"%s\r\n%s", tcDate,tcTime);
      // Update the graph with the new data 
       MyTrend.AddRecord(fData,DataTime); 
       // Redraw the graph
       MyTrend.Paint();
```
}

#### <span id="page-56-0"></span>**5.3.2 Method 2**

```
void AddRecord(double fData0, 
                  double fData1, 
                  double fData2, 
                  double fData3, 
                  double fData4, 
                  double fData5, 
                  double fData6, 
                  double fData7 , 
                  CString Dtime);
```
This function has the same properties as the function discussed under method 1, except that the values for the vertical axis are not stored in an array but in eight float variables.

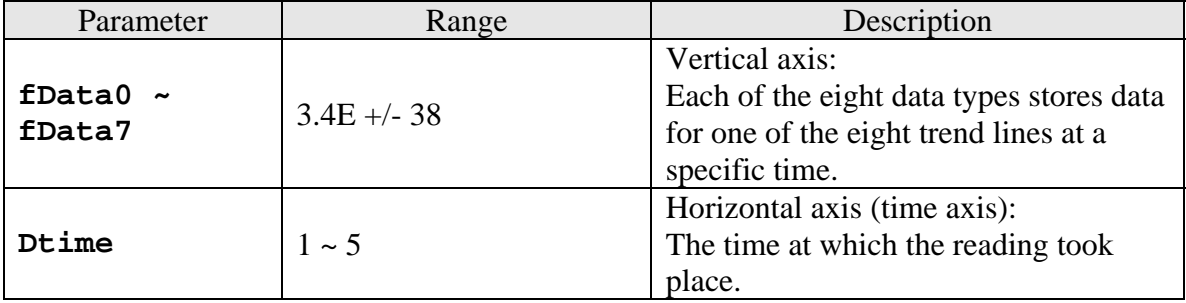

Example 2: Directly displaying analog input data.

This can be done by directly reading the analog input data from the analog channel by using the IN\_AI function. This function is described in the EzCore manual.

```
CTRENDA MyTrend; 
CEzLIB EzLIB; 
void CTrendViewDlg::SinusCurve() 
{ 
       CString DataTime; 
      wchar_t tcDate[15]; 
      wchar_t tcTime[15]; 
      // Read the current date and time: 
       EzLIB.Get_Date(tcDate); 
       EzLIB.Get_Time(tcTime);
```

```
// Copy the date and time to the time CString 
DataTime.Format(L"%s\r\n%s", tcDate,tcTime);
// EzProg-I IN_AI() 
 MyTrend.AddRecord(IN_AI(0), IN_AI(1), IN_AI(2), IN_AI(3), 
                   IN\_AI(4), IN\_AI(5), IN\_AI(6), IN\_AI(7),
                    DataTime); 
 MyTrend.Paint();
```
#### **5.3.3 Delete all trend lines**

void **ClearRecord();** 

}

This function removes all trend lines and time labels from the graph.

#### **5.3.4 Redraw graph**

void **Paint();** 

This function redraws the graph. Any changes made to the graph property, the line trend itself or other settings concerning the visual part of the graph requires a **Paint()** function call to display the changes.

Example: see previous examples.

#### <span id="page-58-0"></span>**5.4 Change the display status and range**

#### **5.4.1 Display or hide a trend line**

```
void SetVisible(BYTE Cno, bool Visible);
```
This function enables you to select a trend line and make it visible or invisible during runtime.

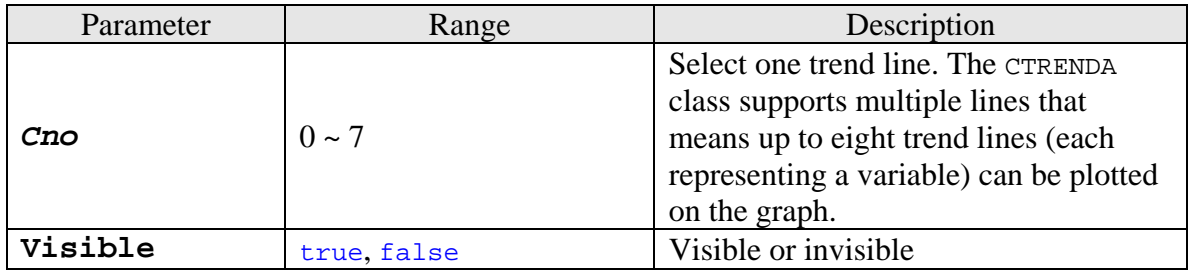

Example:

```
CTRENDA MyTrend; 
MyTrend.SetVisible(3,true); //display trend line no 3 
MyTrend.SetVisible(4,false); // hide trend line no 4 
MyTrend.SetVisible(5,true); //display trend line no 5 
//Redraw the graph
```
MyTrend.Paint();

# <span id="page-59-0"></span>**5.4.2 Modifying vertical axis range**

void **ChangeRangeY(**double **fMin\_Y,** double **fMax\_Y);** 

This function modifies the upper and lower limit of the vertical axis and therefore also the scale of the axis. In addition it resets the number of horizontal gridlines and the labels for the vertical axis.

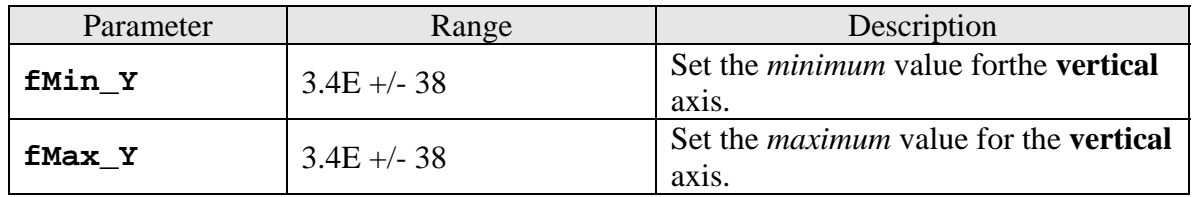

# **5.4.3 Modifying horizontal axis range**

void **ChangeRangeX(**int **iDevN\_X,** WORD **RecordDataNo);** 

This function modifies the number of vertical gridlines and the vertical gridline labels. In addition it modifies the resolution of the visible horizontal axis.

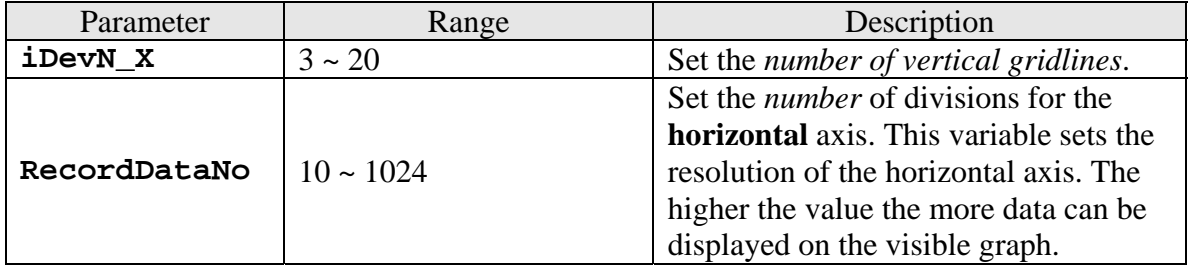

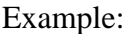

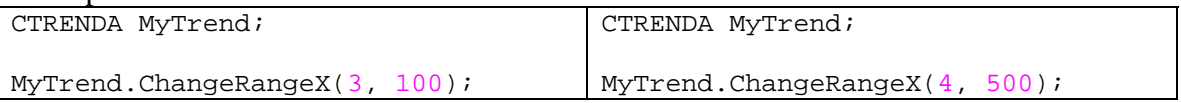

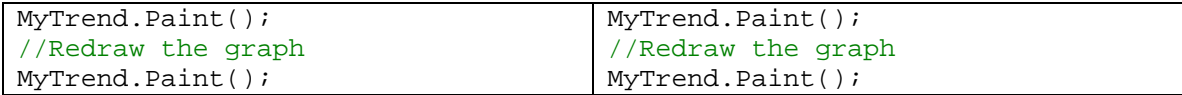

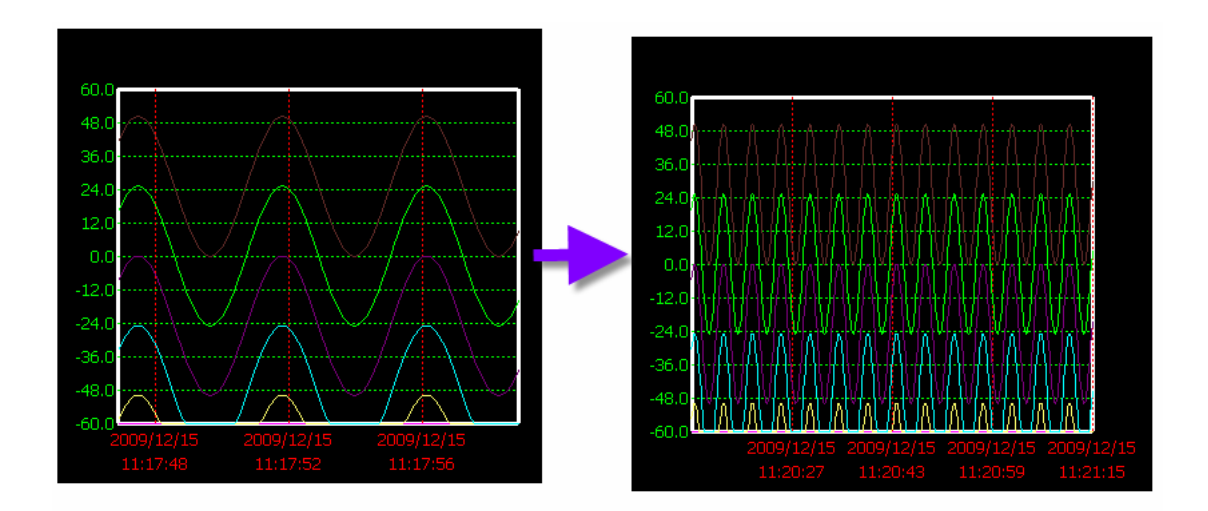

#### <span id="page-61-0"></span>**5.5 Example**

The main purpose of this example is to demonstrate the sequence in which the CTRENDA member functions have to be called in order to display the trend graph correctly.

```
// STEP 1: Declare the following three global objects: 
CTRENDA MyTrend; 
CEzLIB EzLIB; 
CDC WorkCDC; 
void CTrendViewDlg::InitializeTrendView() 
{ 
  // STEP 2: 
 // Declare CRect object 
  // Initilize the object with the position and size of the graph window 
 CRect rect(0, 0, 400, 350); 
  // STEP 3: 
  // Set the general properties of the graph area like size and color 
  MyTrend.Creat(rect,50,50,50,50,RGB(0,0,0),100,XDir_Right_Lift); 
  // STEP 4: 
  //Attach the trend graph and the global device context to the dialog 
  // window 
  WorkCDC.Attach(*this->GetDC()); 
  MyTrend.SET_CDC(this->GetDC()); 
  // STEP 5: 
  //Set the line type, width and color of the frame and the grid lines 
  MyTrend.SetFrameP(1,PS_SOLID, 3,RGB(255,255,255)); //white 
  MyTrend.SetFrameP(2,PS_DASH, 1, RGB(255,0,0));// red 
  MyTrend.SetFrameP(3,PS_DASH, 1, RGB(0,255,0));// green 
  // STEP 6: 
  // Set the lower and upper limit of the vertical axis. Determine the 
  // number of gridlines for the veritcal and horizontal axis. A label 
  // is automatically attached to each gridline. 
  MyTrend.Set_Range(0.0,-60.0, 0.0, 60.0, 3,10); 
  // STEP 7: 
  //Set the line type, width and color of the trend lines 
 MyTrend.SetCurveP(0,PS_SOLID,2,RGB ( 255 , 0 , 0 ), true);
MyTrend.SetCurveP(1,PS_SOLID,2,RGB ( 255 , 255 , 0 ),true);
  MyTrend.SetCurveP(2,PS_SOLID,2,RGB ( 255 , 0 , 255 ),true); 
 MyTrend.SetCurveP(3,PS_SOLID,1,RGB ( 255 , 255 , 111 ), false);
 MyTrend.SetCurveP(4,PS_SOLID,1,RGB(0, 255, 255), false);
 MyTrend.SetCurveP(5,PS_SOLID,1,RGB ( 127 , 0 , 127 ), false);
 MyTrend.SetCurveP(6,PS_SOLID,1,RGB ( 0 , 255, 0 ), false);
  MyTrend.SetCurveP(7,PS_SOLID,1,RGB ( 100 , 44 , 44 ), false);
```

```
 // STEP 8: 
 // Draw the frame 
 MyTrend.Paint(); 
} 
void CTrendViewDlg::DrawTrendView() 
{ 
  CString DataTime; 
  wchar_t tcDate[15]; 
 wchar_t tcTime[15];
  int i; 
  static double x = 0; 
  double fData[8]; 
for(i=0; i<100; i++)
{ 
      // STEP 8: 
       // Load the data for the y axis (vertical axis) 
      fData[0]= 5.0 * x - 60.0 ;
      fData[1]= 2.5 * x - 60.0 ;
      fData[2] = x - 60.0;
      if (x < 20.0) x++;else x=0.0; 
       // STEP 9: 
       // Load data for the vertical gridline labels. 
      // Read the current date and time: 
       EzLIB.Get_Date(tcDate); 
       EzLIB.Get_Time(tcTime); 
      // Copy the date and time to the time CString 
      DataTime.Format(L"%s\r\n%s", tcDate,tcTime);
       // STEP 10:
      // Update the graph with the new data and labels 
       MyTrend.AddRecord(fData,DataTime); 
} 
 // STEP 11: 
 // Draw the graph 
 MyTrend.Paint(); 
}
```
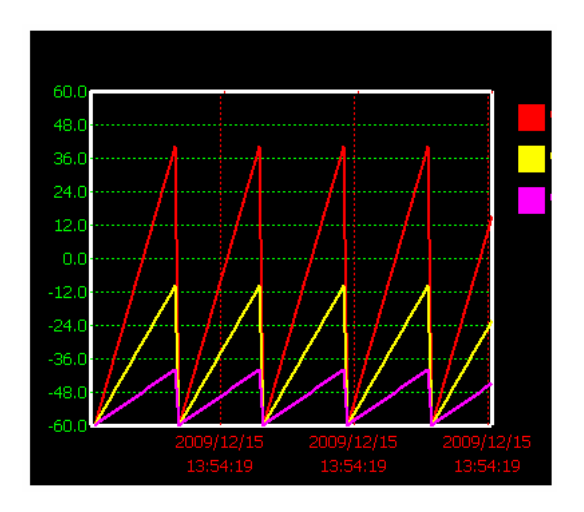

# <span id="page-64-0"></span>**6 Appendix**

# **6.1 Error Table**

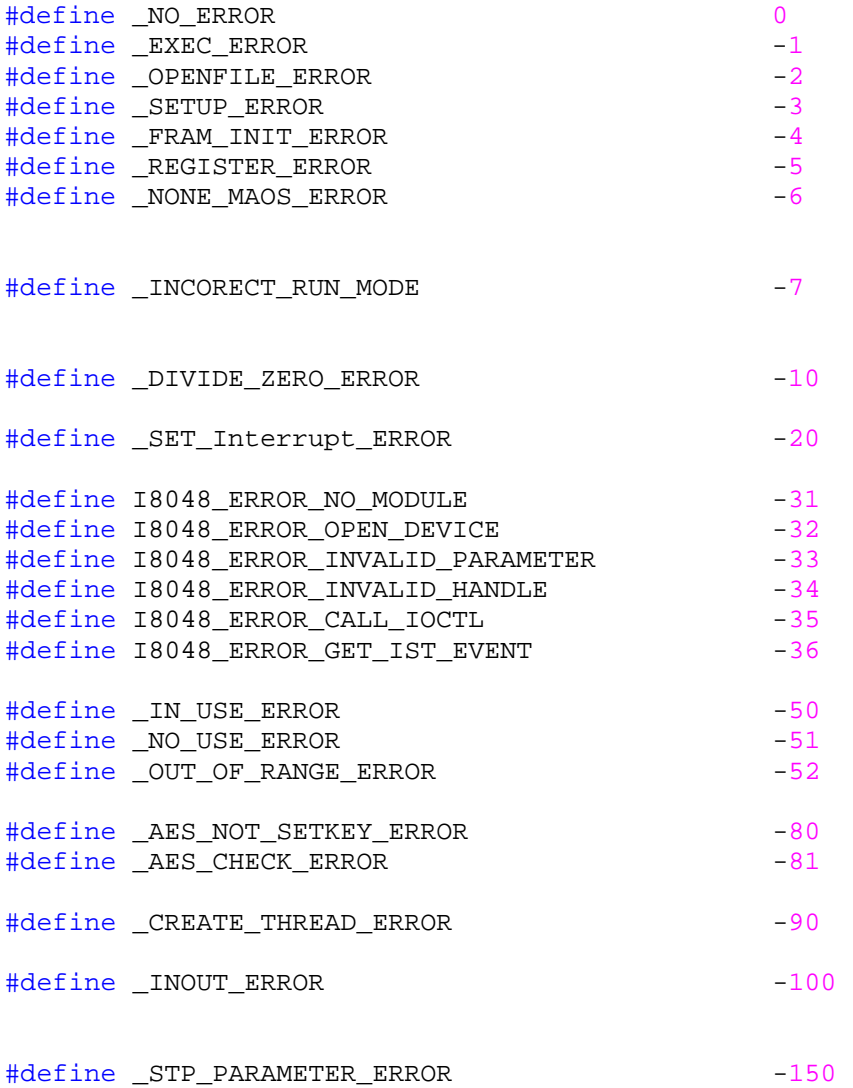

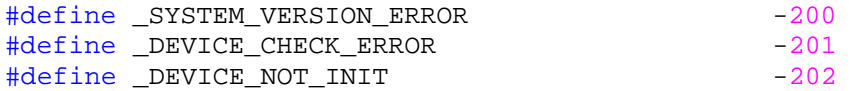

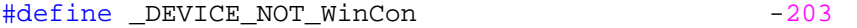

#define \_AES\_REGCODE\_LENTH\_ERROR -250 #define \_AES\_REGMSG\_NO\_ERROR -251

#define FILE NOT OPEN -300 // the file not open Please open first #define \_READ\_FILE\_ERROR -310 // Read from file error #define \_WRITE\_FILE\_ERROR -320 // Write to file error

- #define \_ETHERNET\_CONNECTION\_ERROR 1
- #define \_ALREADY\_RUN\_WARNING 10
- #define \_BATTERY1\_LEVEL\_WARNING 21
- #define \_BATTERY2\_LEVEL\_WARNING 22
- //for i8094H/A #define \_I8094H\_TIMEOUT\_ERROR 50

//for i8092/F i8094/F i8094H/A #define \_MOTION\_NO\_REG\_ERROR 51

//for i8094/F #define \_MOTION\_OPENCONFIG\_ERROR 52 //for i8092/F i8094/F i8094H/A #define \_NON\_MOTION\_ERROR 53<br>#define MOTION INTP ALREADY RUN 54

#define \_MOTION\_INTP\_ALREADY\_RUN 54 #define SYSTEM NOT READY 100